# **SmartConnect easy**

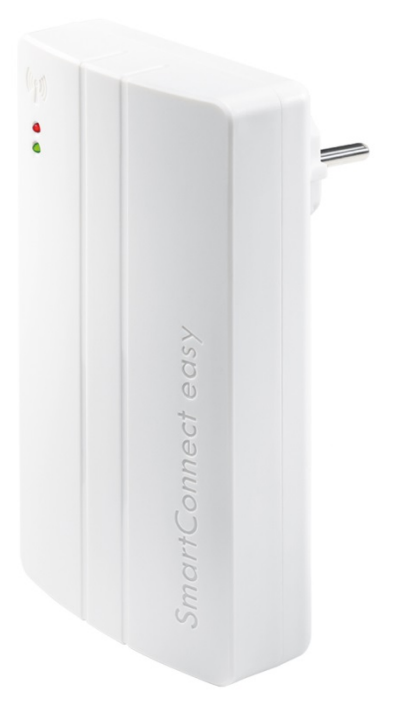

Vielen Dank, dass Sie sich für **SmartConnect easy** entschieden haben. Mit dem **SmartConnect easy** können Sie Ihr FUHR Motorschloss und viele weitere Geräte über das Smartphone bedienen. Im Zusammenspiel mit der SmartConnect App wird Ihr Zuhause spielend leicht zu einem Smart Home.

**SmartConnect easy** steuert und kommuniziert über WLAN. Mit der intuitiv zu bedienenden SmartConnect App können Sie die FUHR Mehrfachverriegelung bedienen und den Zustand Ihrer Tür abfragen. Außerdem können Beleuchtung, Garagentor, Rollläden u.v.m. ortsunabhängig über die App bedient werden. Als Administrator berechtigen und sperren Sie Benutzer sowie Türen und Endgeräte und verfolgen alle Anwendungen im Journal, optional auch über das Internet – egal zu welcher Zeit und an welchem Ort. Mit **SmartConnect easy** haben Sie Ihr Eigentum immer im Blick.

Die Installation des **SmartConnect easy** ist schnell und einfach und lässt sich ohne zusätzliche Kosten nachrüsten. In der vorliegenden Bedienungsanleitung sind alle Themen Schritt für Schritt erklärt. In einer Übersicht finden Sie kompatible Produkte, die Sie für die unterschiedlichsten Anwendungen nutzen können. Weitere Anwendungsbeispiele finden Sie auch auf [www.smart-door.net.](http://www.smart-door.net/)

Zu Ihrer Sicherheit sind alle Daten geschützt auf Ihrem **SmartConnect easy** gespeichert – nicht im Internet!

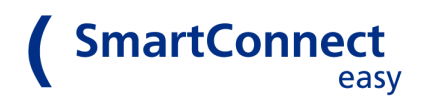

# **Inhalt**

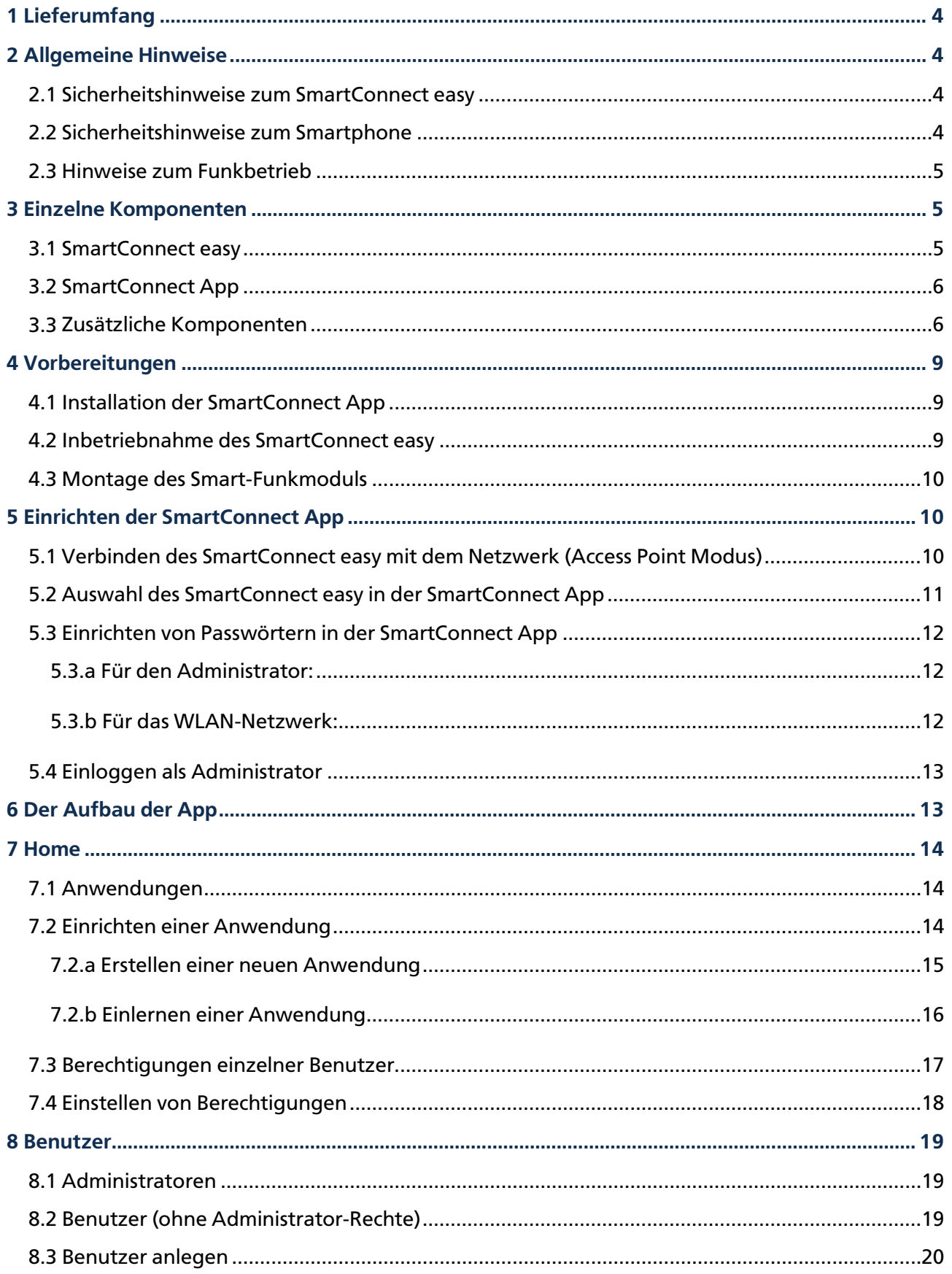

# (SmartConnect

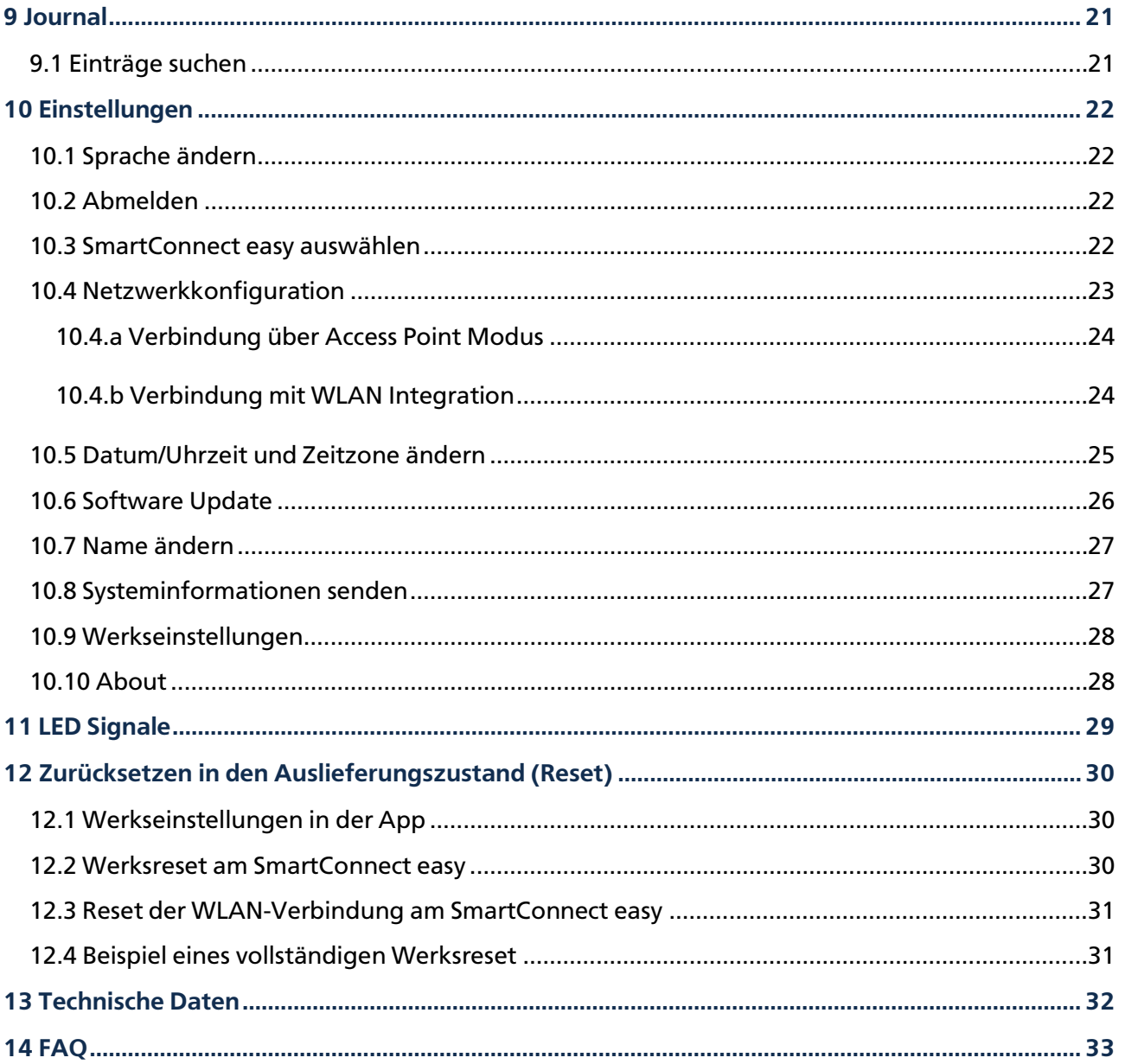

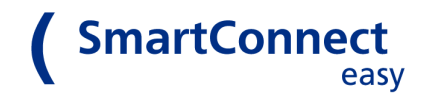

# <span id="page-3-0"></span>**1 Lieferumfang**

- SmartConnect easy
- Kurzanleitung (QuickStartGuide)
- Optional:
	- o Smart-Funkmodul
	- o SmartTouch Mastertransponder

# <span id="page-3-1"></span>**2 Allgemeine Hinweise**

## <span id="page-3-2"></span>**2.1 Sicherheitshinweise zum SmartConnect easy**

Für den korrekten Gebrauch des **SmartConnect easy** lesen Sie bitte die Bedienungsanleitung sorgfältig durch, bevor Sie das Produkt in Betrieb nehmen. Beachten Sie die genannten Hinweise und befolgen Sie die beschriebenen Anweisungen. Bei Nichteinhaltung der Hinweise und Anweisungen kann keine Gewährleistung für die einwandfreie Funktion des Produktes gegeben werden. Trennen Sie das **SmartConnect easy** während der Konfiguration oder eines Aktualisierungsvorgangs nicht vom Stromnetz. Der dadurch entstehende Datenverlust kann zum Ausfall des Geräts führen und erfordert die Einsendung an den Servicepartner. Das **SmartConnect easy** ist nur für den privaten Gebrauch in Innenräumen bestimmt und muss vor Feuchtigkeit und Manipulation geschützt werden. Jeder andere Einsatz als der in dieser Bedienungsanleitung beschriebene, ist nicht bestimmungsgemäß und führt zu Garantieund Haftungsausschluss. Dies gilt ebenfalls für Umbauten und Veränderungen am Gerät. Öffnen Sie dieses unter keinen Umständen! Es enthält keine durch den Anwender zu wartenden Teile. Im Fehlerfall schicken Sie das **SmartConnect easy** an den zuständigen Service.

## <span id="page-3-3"></span>**2.2 Sicherheitshinweise zum Smartphone**

Achten Sie auf darauf, Virenscanner und Firewall Ihres Smartphones stets auf dem aktuellen Stand zu halten. Nur so können Sie vor Angriffen aus dem Internet geschützt werden. Überprüfen Sie regelmäßig die Aktualität Ihrer Software und installieren Sie die verfügbaren Updates. Verwenden Sie zu Ihrer Sicherheit gute Passwörter und ändern Sie diese in gewissen Zeitabständen. Empfehlungen für sichere Passwörter finden Sie zum Beispiel beim Bundesamt für Sicherheit in der Informationstechnik im Bereich *Empfehlungen*[: https://www.bsi-fuer-buerger.de.](https://www.bsi-fuer-buerger.de/)

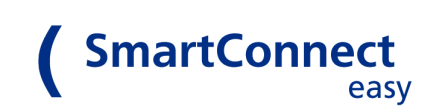

## <span id="page-4-0"></span>**2.3 Hinweise zum Funkbetrieb**

Die Funkübertragung erfolgt auf einem nicht exklusiven Übertragungsweg. Es kann dadurch zu Störungen durch andere Funkanwendungen kommen. Auch Schaltvorgänge, Elektromotoren oder defekte Elektrogeräte können Störungen hervorrufen. Die Sendeleistung und Empfangseigenschaften des **SmartConnect easy** hängen stark von baulichen und ökologischen Gegebenheiten ab. So unterscheidet sich die Reichweite auf freiem Feld von der in Gebäuden. Ebenfalls wird das Signal bei hoher Luftfeuchtigkeit anders übertragen als bei geringer.

Das **SmartConnect easy** stimmt mit den Anforderungen und Vorschriften der Richtlinie 1999/5/EG überein. Die Konformitätserklärung finden Sie unte[r www.smart-door.net.](http://www.smart-door.net/)

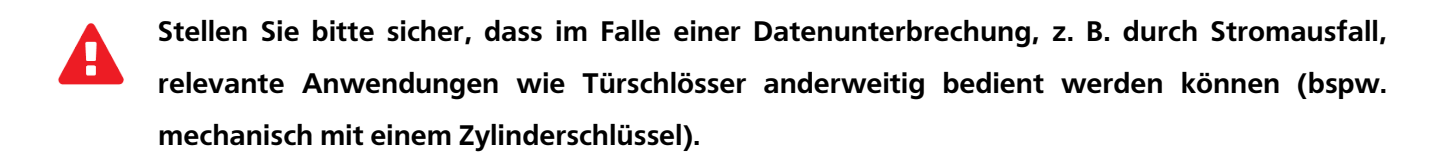

# <span id="page-4-1"></span>**3 Einzelne Komponenten**

## <span id="page-4-2"></span>**3.1 SmartConnect easy**

Das **SmartConnect easy** stellt die Verbindung zwischen den Anwendungen, z.B. Ihrer FUHR Mehrfachverriegelung in der Haustür, und Ihrem Smartphone her. Die Kommunikation zwischen Smartphone und **SmartConnect easy** geschieht mittels WLAN und optional dem Internet (siehe hierzu Kapitel [10.4](#page-22-0)  [Netzwerkkonfiguration\)](#page-22-0). Wohingegen die Kommunikation zwischen **SmartConnect easy** und den einzelnen Komponenten, wie beispielsweise der Funk-Steckdose, mittels 868MHz-Funk erfolgt.

Für den Einsatz stecken Sie das **SmartConnect easy** in eine Schuko-Steckdose und installieren die zugehörige SmartConnect App auf Ihrem Smartphone (*siehe Kapitel 3.2 [SmartConnect App](#page-5-0)*).

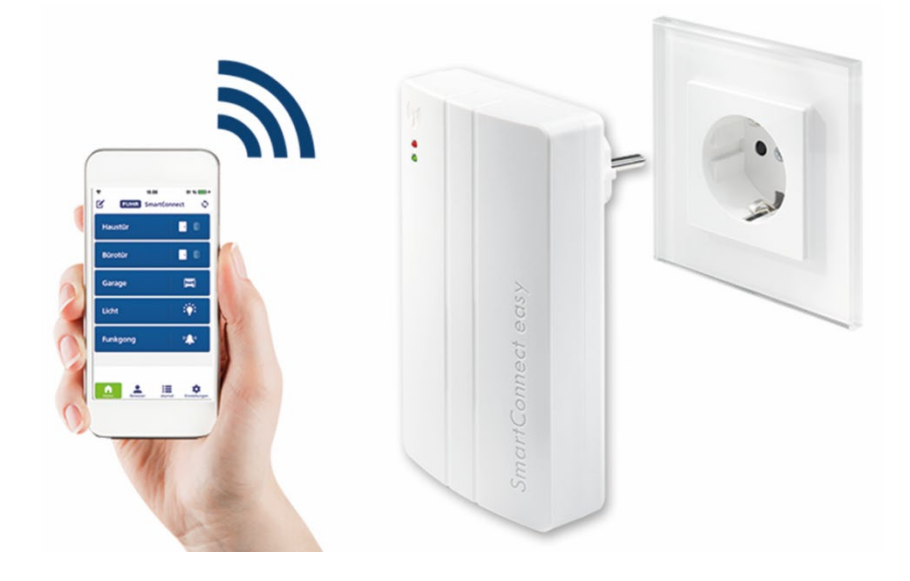

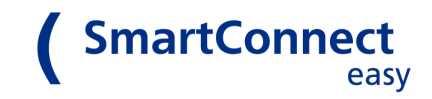

## <span id="page-5-0"></span>**3.2 SmartConnect App**

Die Kommunikation des Smartphones mit Ihrem **SmartConnect easy** erfolgt durch die SmartConnect App. Hierüber können Sie die einzelnen Anwendungen steuern, wie beispielsweise die Öffnung der FUHR Mehrfachverriegelung, und den Zustand abfragen (sofern Ihre Anwendung die Rückmeldung ermöglicht). Es können zudem weitere Benutzer angelegt und ihnen – auch temporäre – Berechtigungen für Anwendungen zugewiesen werden (Benutzerverwaltung). Näheres zur Benutzerverwaltung finden Sie in *Kapitel [8.3 Benutzer anlegen](#page-19-0)*. Eine Liste kompatibler Anwendungen finden Sie auf [www.smart-door.net.](http://www.smart-door.net/)

Die SmartConnect App finden Sie in folgenden App Stores:

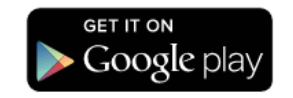

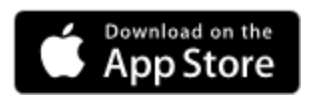

Sollten Sie Fragen haben, finden Sie viele Antworten im Kapite[l 14 FAQ](#page-32-0) am Ende dieser Anleitung oder auf [www.smart-door.net.](http://www.smart-door.net/)

## <span id="page-5-1"></span>**3.3 Zusätzliche Komponenten**

Mit **SmartConnect easy** können Sie Anwendungen steuern und deren Zustand abfragen. Damit das **SmartConnect easy** die entsprechenden Signale empfangen, weiterleiten und Aktionen auslösen kann, sind spezielle Sender und Empfänger erforderlich. Welche Komponenten Sie genau für Ihre gewünschten Anwendungen benötigen, finden Sie auf den nachfolgenden zwei Seiten.

Für die Türöffnung per Smartphone benötigen Sie eine motorische FUHR-Mehrfachverriegelung **autotronic** 834/834P oder **multitronic** 881, die üblicherweise mit einer Steuerung oder einem Funkempfangsmodul ausgestattet ist. Wünschen Sie auch die Rückmeldung auf Ihrem Smartphone, um zu sehen, ob Ihre Tür geöffnet oder geschlossen ist, wird ein Smart-Funkmodul benötigt. Dies kann einzeln bezogen werden oder alternativ mit dem Komfortzugang **SmartTouch**, der Ihnen eine berührungslose KeylessGo-Öffnung der Tür ermöglicht. Möchten Sie ihr vorhandenes Schloss (Einsteckschloss oder Mehrfachverriegelung) für die Türsteuerung per Smartphone nachrüsten, so empfehlen wir den FUHR Digitalzylinder.

Mit ergänzenden Sendern oder Aktoren bieten sich viele weitere Möglichkeiten der SmartHome-Steuerung. So können Sie bspw. den Zustand Ihrer Fensterflügel (geöffnet oder geschlossen) per App überwachen oder Ihr Garagentor mit dem Smartphone öffnen. Auch Rollläden lassen sich darüber öffnen und schließen.

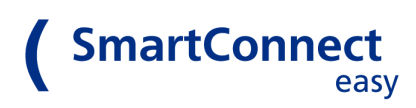

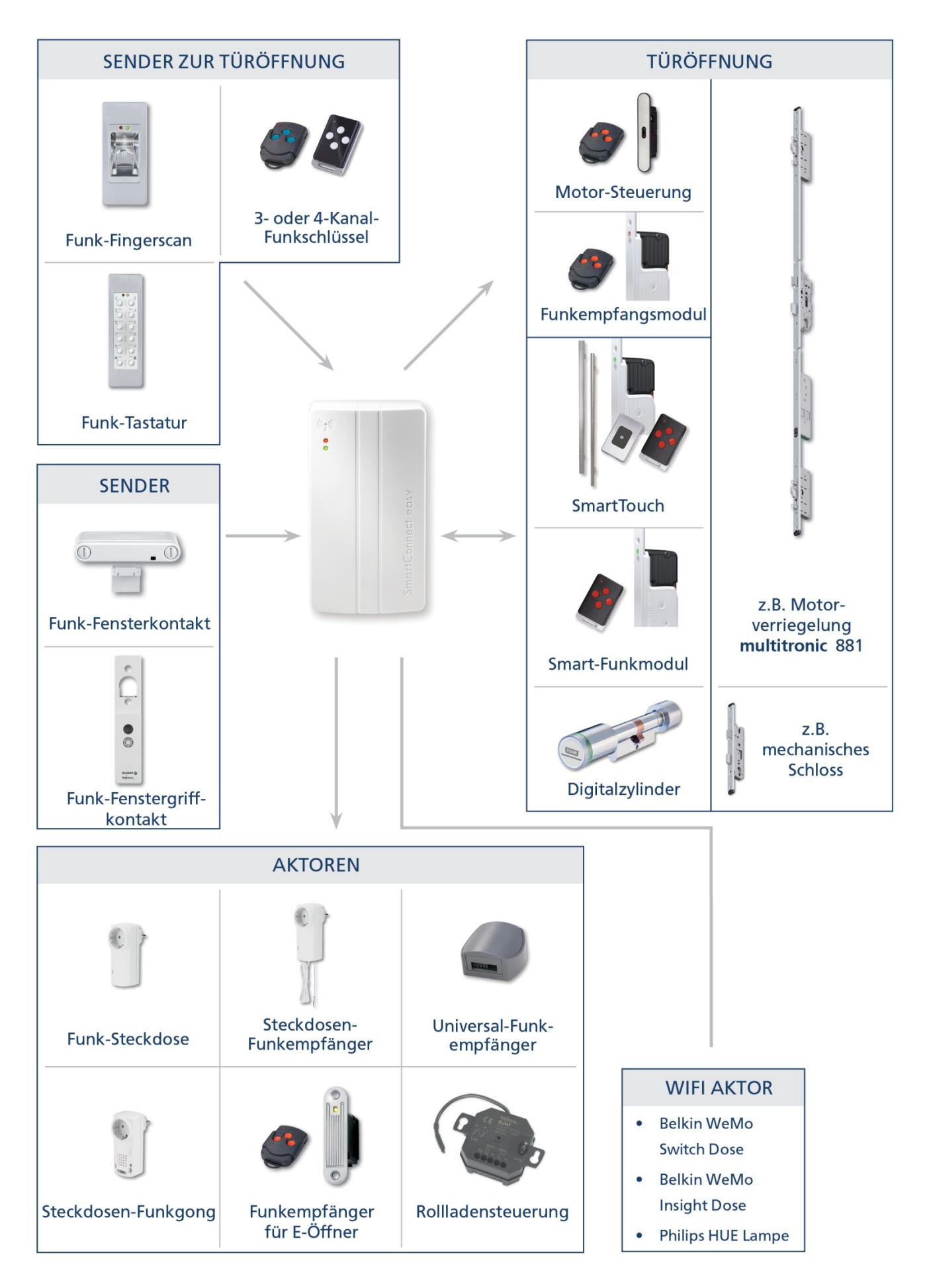

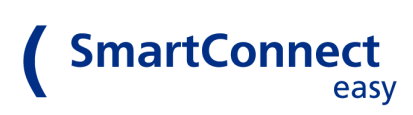

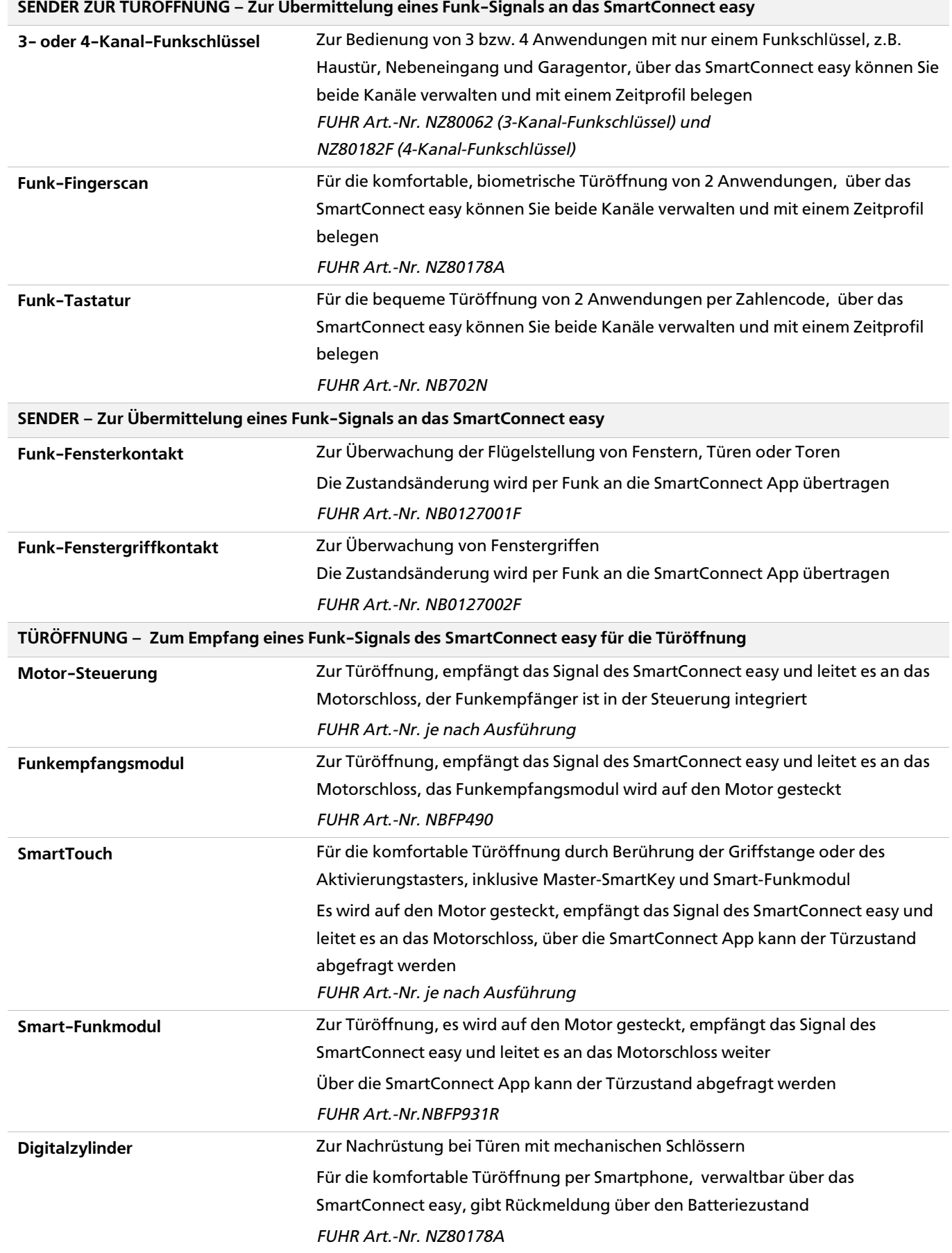

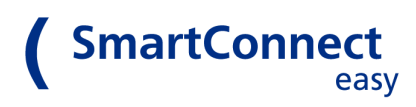

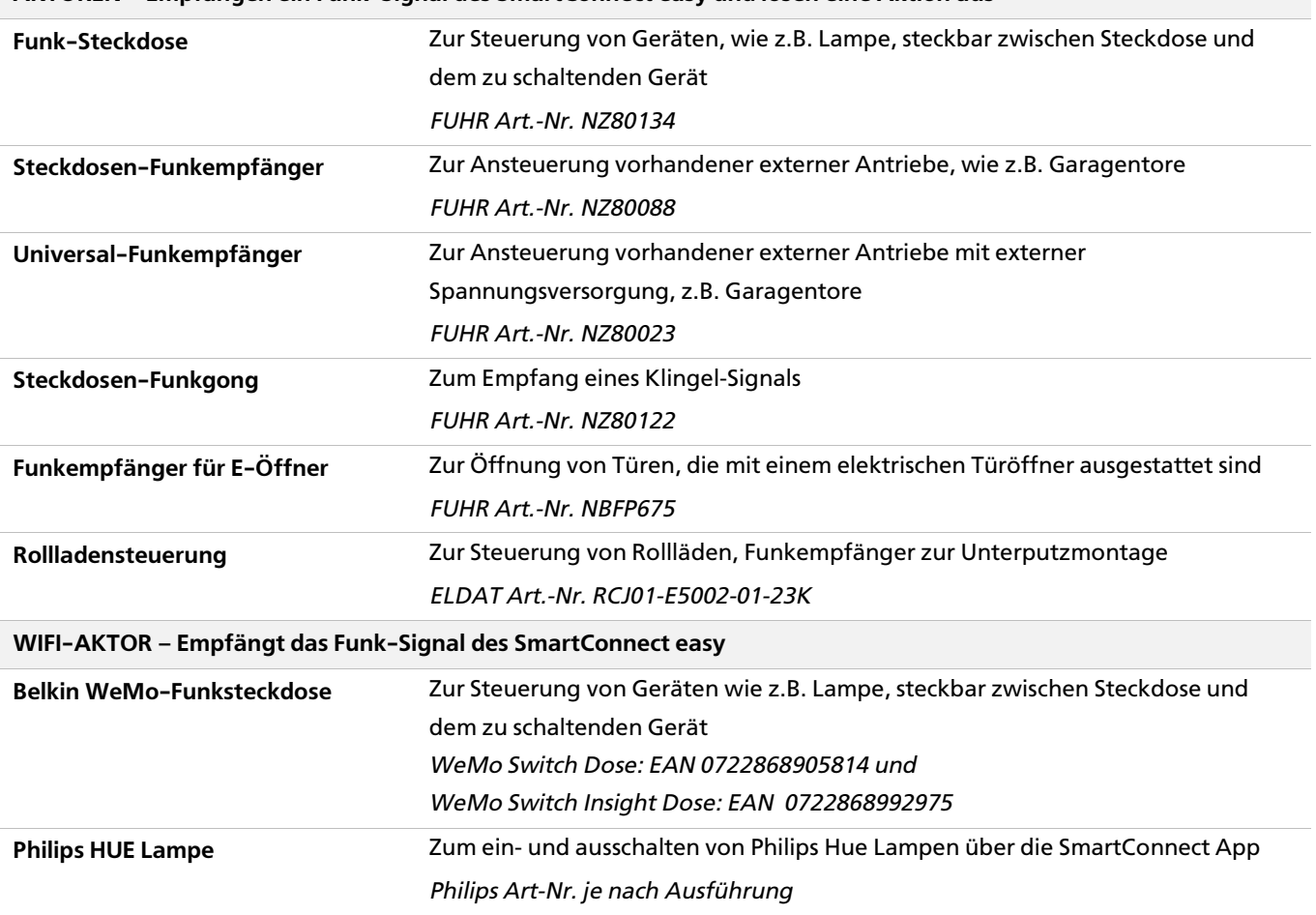

#### **AKTOREN – Empfangen ein Funk-Signal des SmartConnect easy und lösen eine Aktion aus**

# <span id="page-8-0"></span>**4 Vorbereitungen**

## <span id="page-8-1"></span>**4.1 Installation der SmartConnect App**

Die benötigte SmartConnect App finden Sie im App-Store Ihres Smartphones *(siehe Kapitel [3.2](#page-5-0)  [SmartConnect App\)](#page-5-0)*. Für den weiteren Vorgang laden Sie die App bitte herunter.

**Hinweis:** Die Anleitung wurde am Beispiel der Apple iPhone-App dargestellt.

#### <span id="page-8-2"></span>**4.2 Inbetriebnahme des SmartConnect easy**

Um das **SmartConnect easy** in Betrieb zu nehmen, stecken Sie es in eine Schuko-Steckdose. Wählen Sie die Position so, dass ausreichender Funkempfang zwischen dem **SmartConnect easy** und den Anwendungen gegeben ist. Beachten Sie, dass Ihr WLAN-Netz auch vor der Haustüre zuverlässig für Ihr

Smartphone erreichbar sein muss. Platzieren Sie das **SmartConnect easy** nur im Gebäudeinneren, um es vor Feuchtigkeit und unbefugter Manipulation zu schützen.

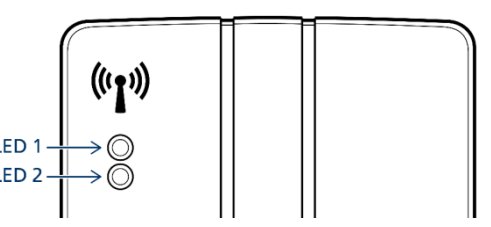

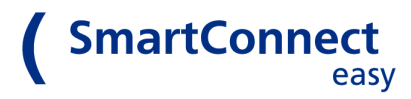

Warten Sie nach dem Einstecken ca. 60 Sekunden, bis die LED 1 dauerhaft rot leuchtet. Erst dann ist Ihr **SmartConnect easy** betriebsbereit.

Eine Liste aller LED-Zustände finden Sie in *Kapite[l 11 LED Signale](#page-28-0)*.

## <span id="page-9-0"></span>**4.3 Montage des Smart-Funkmoduls**

Für die Überwachung des Verschlusszustandes Ihrer Haustür per Smartphone benötigen Sie ein Smart-Funkmodul. So können Sie zu jeder Zeit zu sehen, ob Ihre Tür sicher verschlossen ist – egal wo Sie sind, ob Zuhause im Garten oder z.B. im Urlaub.

Das Smart-Funkmodul wird einfach auf dem Motorantrieb der FUHR-Motor-Mehrfachverriegelung angebracht und sorgt so für die Rückmeldung per **SmartConnect easy**. Stecken Sie es oben auf den Motorantrieb und drücken es leicht nach unten, bis es einrastet.

Schließen Sie die auf der Rückseite des Moduls befindlichen Kabel wie folgt an:

**Kabel A** ist ein kurzes Kabel am Smart-Funkmodul. Falls Sie den Komfortzugang **SmartTouch** nutzen, verbinden Sie bitte die Steckerbuchse des Smart-Funkmoduls mit dem Stecker des montierten **SmartTouch** Türgriffs oder Aktivierungstasters.

**Kabel B** ist ein 3-adriges Anschlusskabel am Smart-Funkmodul. Führen Sie dieses Kabel hinter dem Motorantrieb nach unten und schließen Sie es an den grünen Motorstecker an. Beachten Sie beim Anschließen folgende Anordnungen:

Klemme  $4 \rightarrow$  weißes Kabel Klemme 5 $\rightarrow$  braunes Kabel Klemme 6 $\rightarrow$  grünes Kabel

**Kabel C** Das lange 2-adrige Anschlusskabel besitzt am Ende einen Stecker. Verbinden Sie diesen Stecker mit der Steckerbuchse auf der Rückseite des Motorantriebes, damit der Türstatus in der App angezeigt werden kann.

# <span id="page-9-1"></span>**5 Einrichten der SmartConnect App**

## <span id="page-9-3"></span><span id="page-9-2"></span>**5.1 Verbinden des SmartConnect easy mit dem Netzwerk (Access Point Modus)**

Nachdem Sie die App auf Ihrem Smartphone installiert haben und das **SmartConnect easy** betriebsbereit ist, können Sie die Verbindung zwischen beiden herstellen.

Öffnen Sie die WLAN-Einstellungen Ihres Smartphones. Unter den verfügbaren Netzwerken wird **SmartConnect easy** als eigenes WLAN-Netz angezeigt, da die erste Inbetriebnahme immer im Access Point Modus erfolgt. Das bedeutet, dass das **SmartConnect easy** wie ein eigener WLAN-Router arbeitet und ein (vorerst) unverschlüsseltes WLAN Funknetz aufspannt.

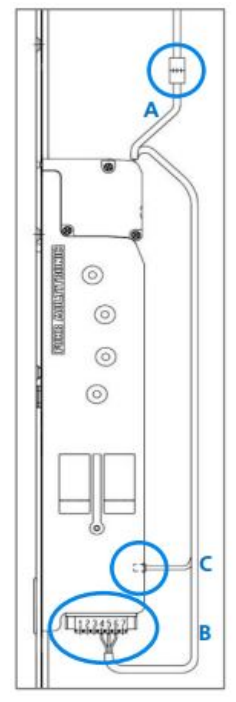

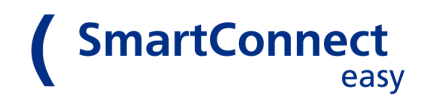

<span id="page-10-0"></span>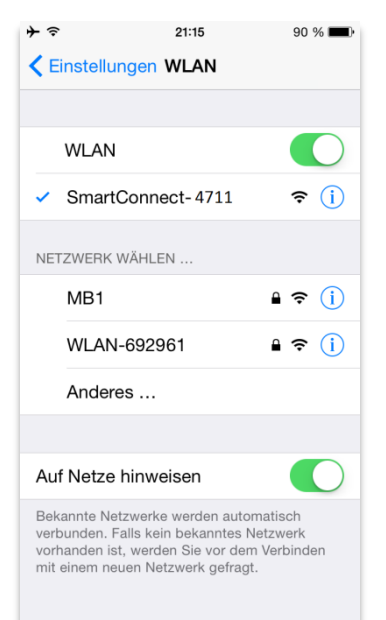

*iOS - WLAN Einstellungen*

Wählen Sie nun das SmartConnect-XXXX Netzwerk aus, um Ihr Smartphone mit diesem zu verbinden. "XXXX" steht für die letzten 4 Ziffern der Seriennummer, die zur Differenzierung der einzelnen Netze dienen.

Bitte beachten: Sobald Sie die WLAN-Reichweite Ihres **SmartConnect easy** verlassen, verbindet sich Ihr Smartphone automatisch mit dem nächsten ihm bekannten WLAN-Netzwerk – vermutlich dem hei-mischen WLAN-Netzwerk. In diesem Fall müssen Sie Ihr Smartphone erneut manuell mit dem SmartConnect-Netzwerk verbinden. (Um dies zu vermeiden, binden Sie Ihr **SmartConnect easy** nach der Ersteinrichtung in Ihr WLAN-Netzwerk ein, optional auch mit Internetzugang *(siehe Kapitel 10.4.b* [Verbindung](#page-23-1)  [über WLAN\)](#page-23-1)*.*

Sobald das Smartphone mit dem WLAN des **SmartConnect easy** verbunden ist, leuchtet LED 2 blau.

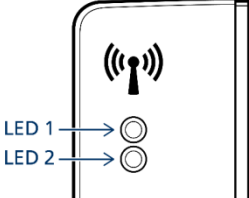

**Achten Sie immer darauf, ob die LED 2 am SmartConnect easy leuchtet. Diese signalisiert eine WLAN Verbindung, welche Voraussetzung für die Kommunikation mit dem Smartphone ist.**

## **5.2 Auswahl des SmartConnect easy in der SmartConnect App**

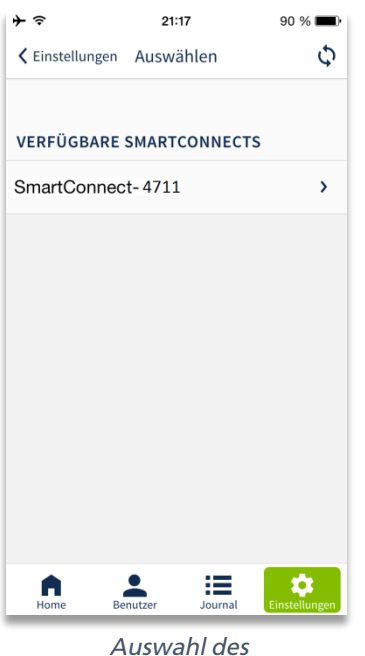

*SmartConnect easy*

Nach erfolgreicher Verbindung des Smartphones mit dem WLAN-Netzwerk des SmartConnect easy starten Sie die SmartConnect App. Wählen Sie das **SmartConnect easy** aus, welches Sie für den weiteren Verlauf verwenden möchten.

**SmartConnect** 

## <span id="page-11-2"></span><span id="page-11-0"></span>**5.3 Einrichten von Passwörtern in der SmartConnect App**

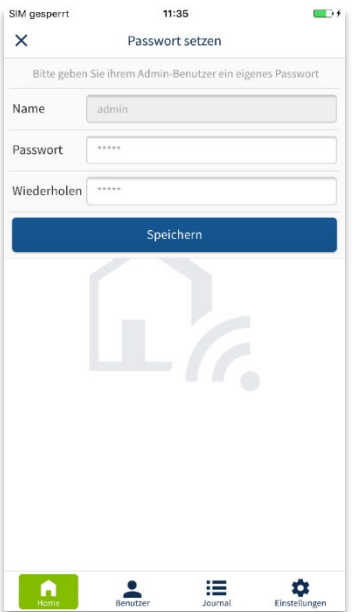

#### <span id="page-11-1"></span>**5.3.a Für den Administrator:**

Im Auslieferungszustand ist bereits ein Benutzer "admin" (Administrator) angelegt. Mit diesem Administrator werden die Ersteinrichtung des Gerätes und spätere Änderungen an den Einstellungen vorgenommen.

Aus Sicherheitsgründen sind alle Benutzer mit einem Passwort geschützt *(siehe hierzu Kapitel [2.2. Sicherheitshinweise zum Smartphone\)](#page-3-3)*. Legen Sie bei der ersten Anmeldung ein Passwort für den Administrator "admin" fest. Wählen Sie ein sicheres Passwort. Nur so bleiben die Daten Ihres **SmartConnect easy** geschützt.

Jedes Benutzer-Passwort muss folgende Anforderungen erfüllen: Min. 6 Zeichen – davon mindestens ein Großbuchstabe, ein Kleinbuchstabe und eine Ziffer.

Notieren Sie hier Ihr Administrator-Passwort als Gedankenstütze. **admin:** 

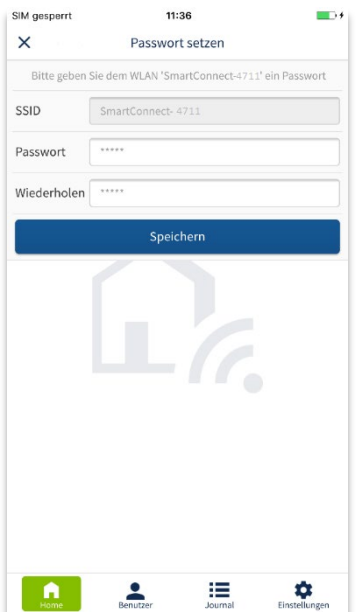

## **5.3.b Für das WLAN-Netzwerk:**

Das WLAN Ihres **SmartConnect easy** muss ebenfalls durch ein Passwort abgesichert werden. Erst nach der Einrichtung des Passwortes kann Ihr Smartphone mit dem **SmartConnect easy** verbunden werden.

Jedes WLAN-Passwort muss folgende Anforderungen erfüllen: Min. 8 Zeichen – davon mindestens ein Großbuchstabe, ein Kleinbuchstabe und eine Ziffer.

Notieren Sie hier Ihr WLAN-Passwort als Gedankenstütze.

**WLAN SmartConnect:**

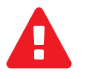

**Bewahren Sie Ihre Passwörter sicher auf. Ohne gültiges Passwort gibt es keine Möglichkeit, auf die im Gerät gespeicherten Daten zuzugreifen.**

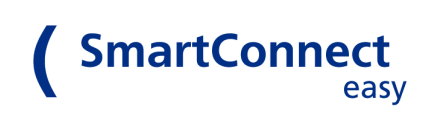

#### <span id="page-12-0"></span>**5.4 Einloggen als Administrator**

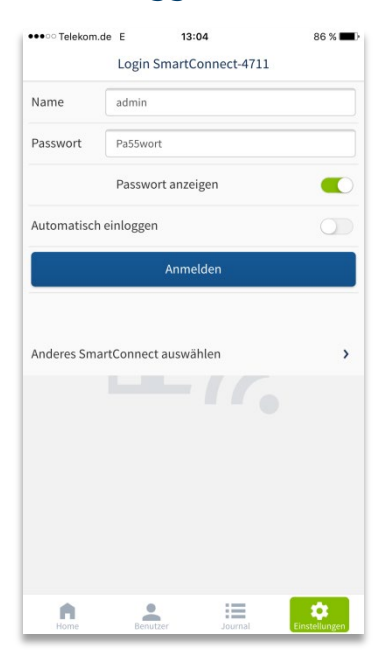

Nach erfolgreicher Durchführung der Schritte 5.1 bis 5.3 loggen Sie sich als Administrator (admin) und mit dem definierten Passwort ein. Beachten Sie bei der Eingabe die korrekte Groß- und Kleinschreibung. Bei Falscheingabe ist aus Sicherheitsgründen eine weitere Eingabe erst nach zeitlicher Verzögerung möglich. Nach dem Einloggen können Sie bereits alle Funktionen des **SmartConnect easy** nutzen.

Hinweis: Die Funktion *automatisch einloggen* ist nur für Benutzer ohne Administratorrechte verfügbar.

## <span id="page-12-1"></span>**6 Der Aufbau der App**

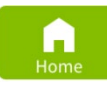

Der Home-Button ist die Startseite der SmartConnect App. Hierüber werden alle eingerichteten Anwendungen angezeigt und bedient. Je nach den Rechten der einzelnen Benutzer variieren die angezeigten Anwendungen.

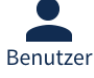

Unter dem Benutzer-Button verbirgt sich je nach angemeldeter Person der Benutzer oder der Administrator (Benutzer mit erweiterten Rechten).

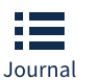

Das Journal zeigt der Verlauf der getätigten Anwendungen mit Benutzer, Datum und Uhrzeit. Deren Sichtbarkeit kann für jeden Benutzer eingestellt werden.

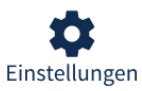

Hierüber können Konfigurationen in der App und des **SmartConnect easy** vorgenommen werden.

#### **Bedienelemente der Kopfzeile**

- $\mathbf{z}$ **Stift:** Listenansicht zur Bearbeitung öffnen
- $^{(+)}$ **Plus:** Hinzufügen
- **Pfeile:** Ansicht aktualisieren und Verbindungsweg anzeigen
- **Zurück:** Geht zur vorherigen Seite ohne zu speichern

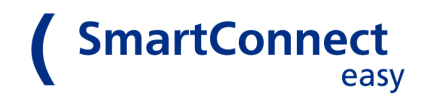

#### **Bedienelemente der Listenansicht**

 $\!\!\!=\!\!\!$ Reihenfolge ändern

- m Löschen
- $\mathcal{E}$ Details zur Bearbeitung öffnen

# <span id="page-13-0"></span>**7 Home**

## <span id="page-13-1"></span>**7.1 Anwendungen**

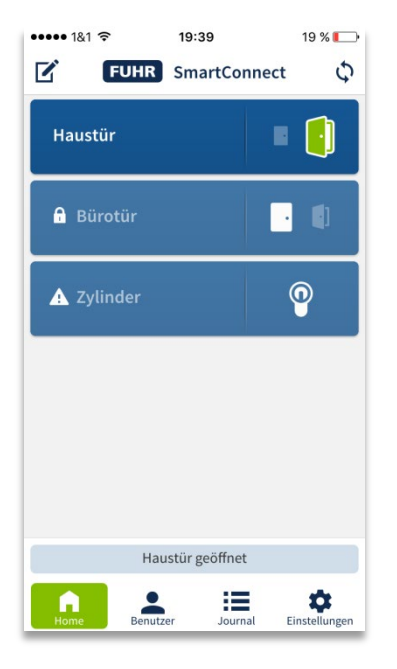

Im Home-Screen sind alle Anwendungen des angemeldeten Benutzers sichtbar. Als Anwendungen werden alle mit dem **SmartConnect easy** verbundenen Geräte bezeichnet. Diese können beispielsweise die Tür mit einer FUHR Mehrfachverriegelung **multitronic** 881 oder **autotronic** 834, eine Funksteckdose oder ein Funkgong sein. Anwendungen können über die SmartConnect App bedient und – abhängig vom Produkt – deren Status abgefragt werden. Je nach angemeldetem Benutzer werden unterschiedliche Anwendungen in der App angezeigt und Berechtigungen freigegeben.

## <span id="page-13-2"></span>**7.2 Einrichten einer Anwendung**

Zur Einrichtung einer Anwendung ist ausschließlich ein Administrator berechtigt. Melden Sie sich daher mit Ihren Administrator-Zugangsdaten an und folgen Sie den nachstehenden Schritten.

Hinweis: Nicht jedes Produkt ist in der Lage Rückmeldungen zu senden. Die Wahl des Produktes entscheidet darüber, ob z. B. angezeigt werden kann, ob das Türschloss verriegelt ist oder nicht. Ist beispielsweise der FUHR Funkempfänger NB506NR in der Tür verbaut, kann der Zustand des Schlosses in der App abgefragt werden. Ihr Händler hilft Ihnen gern bei der Wahl des geeigneten Produktes.

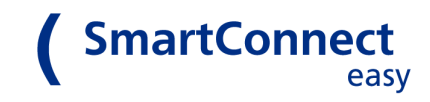

## <span id="page-14-0"></span>**7.2.a Erstellen einer neuen Anwendung**

Drücken Sie auf den Stift **Ø** oben links in der Kopfzeile, um in den Bearbeitungsmodus zu gelangen. Öffnen Sie mit dem Plus  $\bigoplus$  eine neue Anwendung und benennen Sie diese. Der Name kann bis zu 20 Zeichen lang sein und sollte so gewählt werden, dass es zu keinen Verwechslungen mit anderen Anwendungen kommt, z. B. *Funkgong* oder *Haustür*.

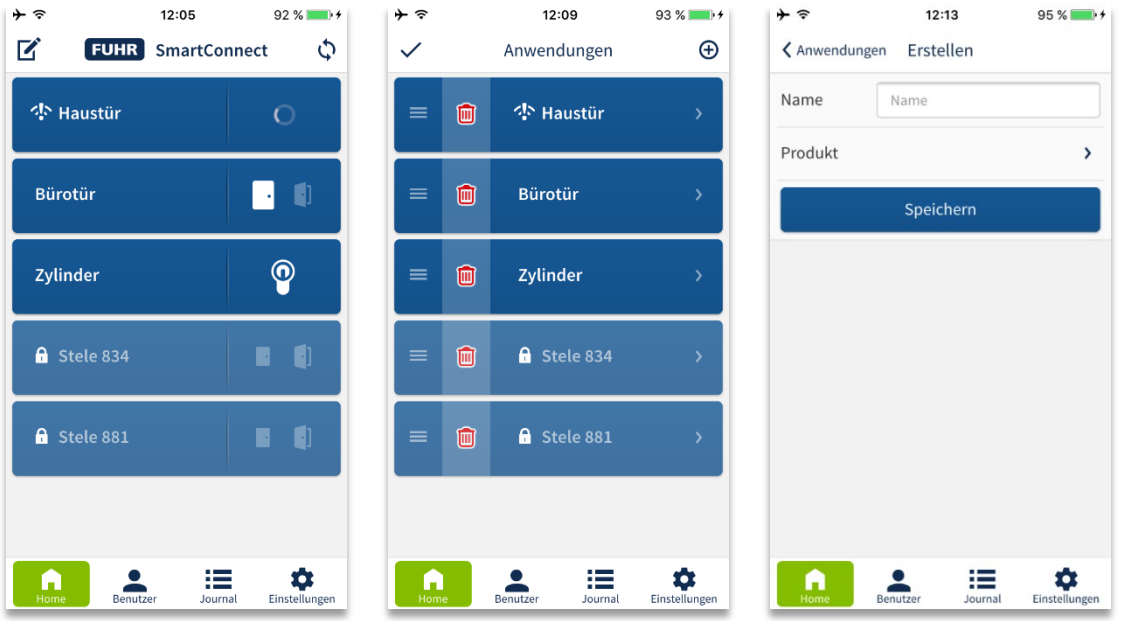

Bestimmen Sie anschließend Ihr Produkt, welches Sie für die Anwendung verwenden möchten. Klicken Sie hierfür auf *Produkt* und wählen in der Liste das entsprechende Gerät aus. Speichern Sie die Anwendung.

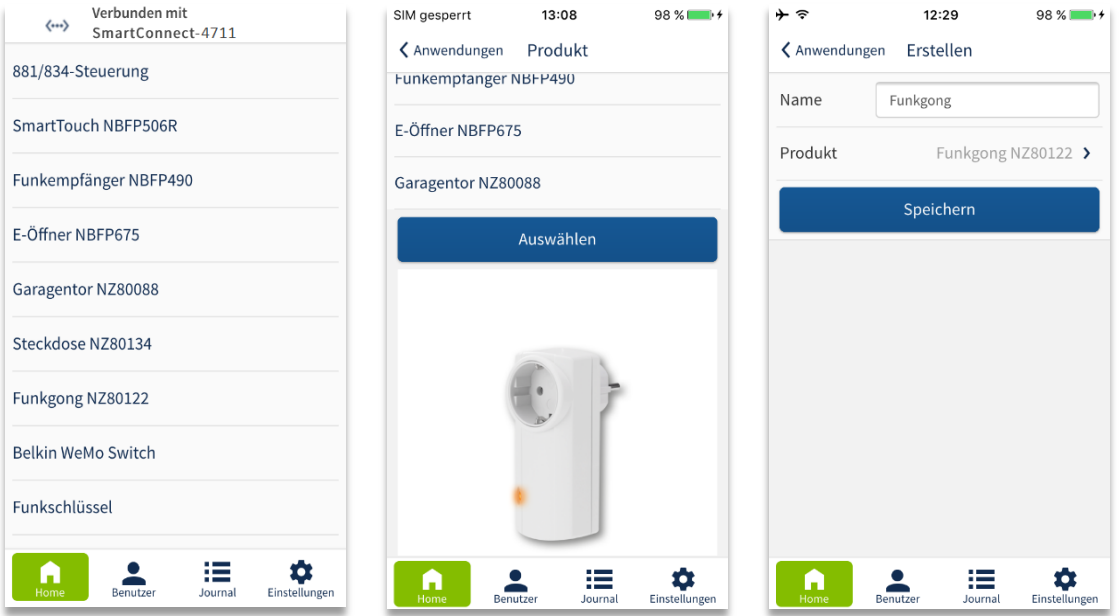

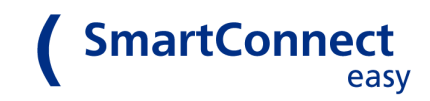

#### <span id="page-15-0"></span>**7.2.b Einlernen einer Anwendung**

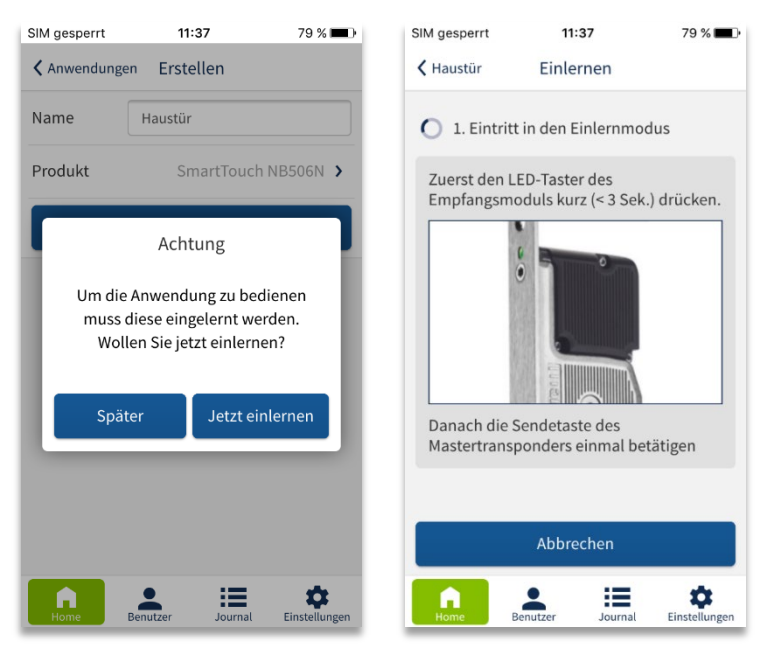

*Einlernen am Beispiel des FUHR Motorschlosses*

Um eine Anwendung mit der App zu bedienen, muss diese in das **SmartConnect easy** eingelernt werden.

Nach erfolgreicher Erstellung der Anwendung im Schritt zuvor erscheint ein Dialogfenster. Um eine Anwendung einzulernen, drücken Sie auf *Jetzt einlernen* und folgen dann bitte exakt der Anleitung. Schließen Sie den Vorgang mit einem Klick auf *Anwendung eingelernt* ab.

 Durch Drücken auf *Anwendungen* links oben in der Kopfleiste gelangen Sie zurück zum Home-Screen und sehen die Übersicht Ihrer bisher angelegten Anwendungen.

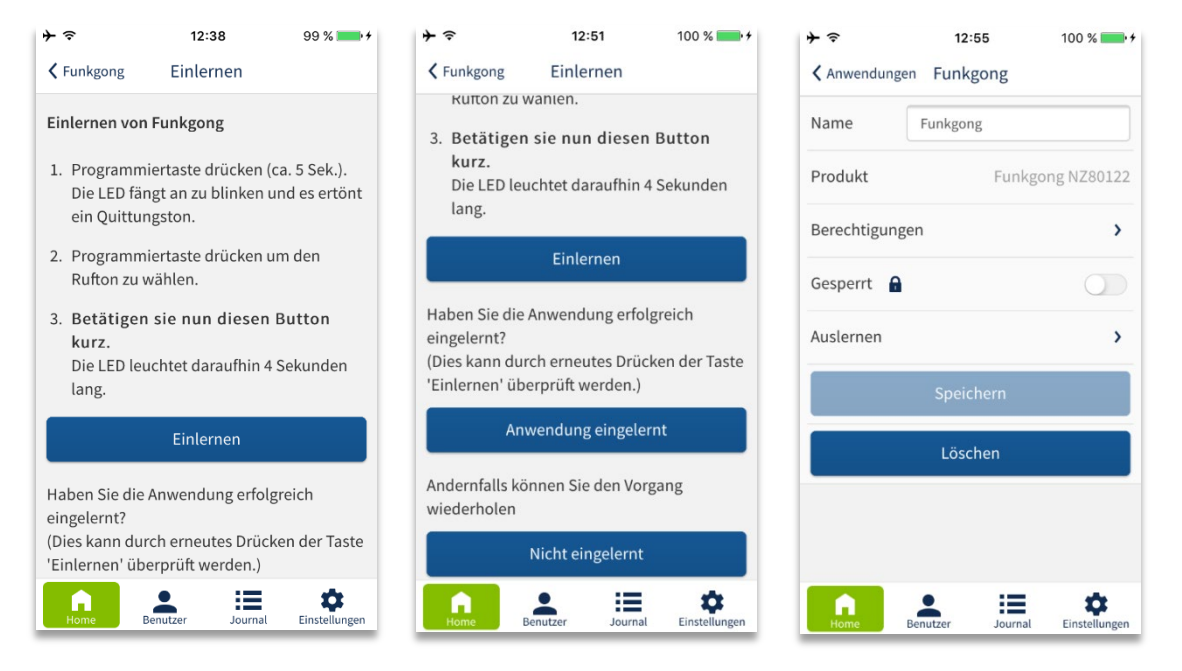

*Einlernen am Beispiel des FUHR Funkgongs*

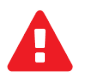

**Nach dem Anlegen von Anwendungen sind nur Administratoren berechtigt, diese zu betätigen. Im folgenden Kapitel werden explizit Benutzer für Betätigungen freigeschaltet.**

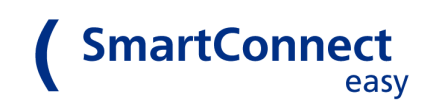

#### <span id="page-16-0"></span>**7.3 Berechtigungen einzelner Benutzer**

Administratoren sind immer berechtigt, Anwendungen zu betätigen. In den folgenden Schritten erfahren Sie, wie auch Benutzer ohne Administratorrechte berechtigt werden, Anwendungen zu betätigen.

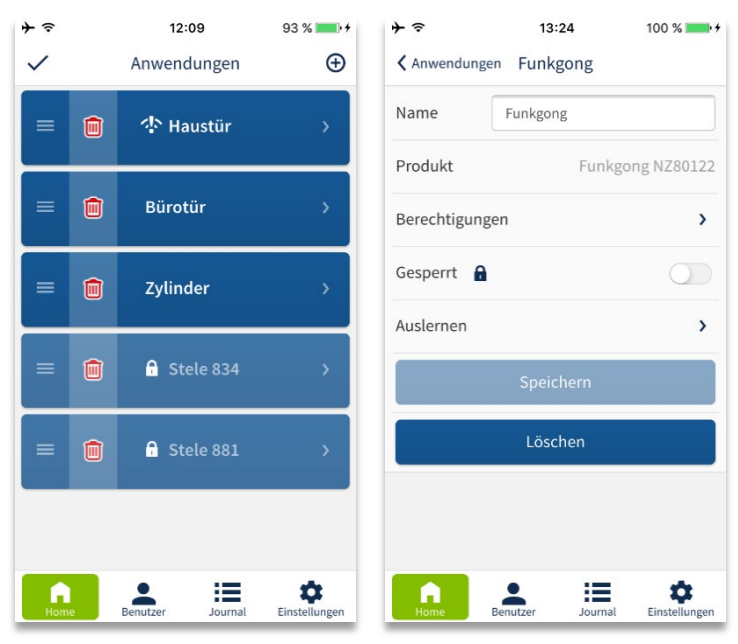

Gehen Sie im Hauptmenü unten links auf den **Home.** Drücken Sie nun auf den Stift **in** der Kopfzeile oben links, um in den Bearbeitungsmodus zu gelangen. Wählen Sie die zu bearbeitende Anwendung, indem Sie auf den Pfeil rechts > der jeweiligen Anwendung klicken. Wählen Sie hier das Untermenü *Berechtigungen*. Es erscheint eine Übersicht der vorhandenen Benutzer und deren Berechtigungen:

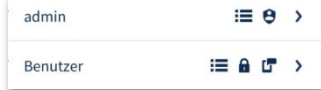

*Bearbeitungsmodus Untermenü der Anwendung*

## **Folgende Symbole für Berechtigungen können für einen Benutzer angezeigt werden:**

- $\boldsymbol{\Theta}$ Benutzer ist Administrator
- $\odot$ Benutzer ist für die Anwendung für eine festgelegte Zeit berechtigt
- А Benutzer ist für die Anwendung gesperrt
- Benutzer ist berechtigt, auf das Journal zuzugreifen 這
- Benutzer erhält Push-NachrichtenſГ

<span id="page-17-0"></span>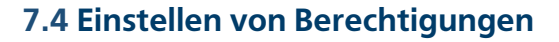

Im Bearbeitungsmodus jeder Anwendung kann jeder einzelne Benutzer dauerhaft oder zeitlich eingeschränkt berechtigt werden.

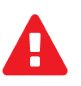

Die zeitlichen Berechtigungen beziehen sich immer auf die Uhrzeit des **SmartConnect easy**. Nur bei aktiver Internetverbindung werden Datum und Uhrzeit automatisch gestellt. Ansonsten müssen Sie diese im Menü *Einstellungen* unter *Datum/Uhrzeit* manuell einstellen.

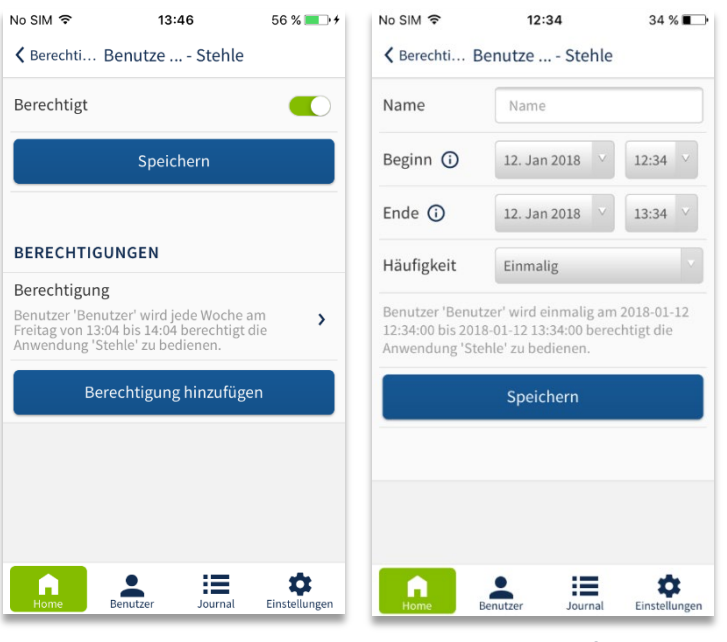

Wählen Sie im Untermenü *Berechtigungen* einen Benutzer, dessen Berechtigungen für diese Anwendung bearbeitet werden soll.

**SmartConnect** 

Aktivieren Sie nun *Berechtigt* und *Speichern*  Sie anschließend.

Um eine zeitlich eingeschränkte Berechtigung hinzu zu fügen, wählen Sie *Berechtigungen hinzufügen*.

*Berechtigungsübersicht des Benutzers*

*Bedingungen für die Berechtigung*

## **Tragen Sie die Bedingungen in das Fenster ein:**

- Mame: Eindeutige Bezeichnung der gesonderten Berechtigung, z.B. "Putzfrau"
- **Beginn:** Zeitpunkt, ab dem der Benutzer zur Nutzung dieser Anwendung berechtigt ist
- **Ende:** Zeitpunkt, ab dem der Benutzer keine Rechte mehr zur Nutzung der Anwendung hat
- **Häufigkeit:** Intervall, wie oft der Benutzer zur Nutzung dieser Anwendung berechtigt ist: einmalig im eingestellten Zeitfenster, Wiederholung wöchentlich, monatlich oder jährlich.

Schließen Sie den Vorgang mit *Speichern* ab. Sie gelangen zurück in die Berechtigungsübersicht des Benutzers. Alle angelegten Berechtigungen sind nun unter *BERECHTIGUNGEN* aufgelistet.

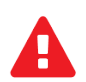

**Achten Sie darauf, dass der Schalter** *Berechtigt* **ganz oben immer aktiv ist. Ist dieser Schalter deaktiviert, sind auch die zeitlich eingeschränkten Berechtigungen inaktiv und der Benutzer kann keine Anwendungen schalten.** 

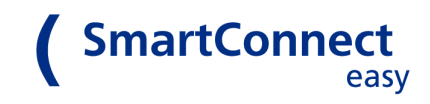

## <span id="page-18-0"></span>**8 Benutzer**

## <span id="page-18-1"></span>**8.1 Administratoren**

Administratoren sind Benutzer, welche über den vollen Funktionsumfang der SmartConnect App verfügen und alle Anwendungen uneingeschränkt bedienen können.

Für die Verwaltung der SmartConnect App muss mindestens ein Administrator vorhanden sein. Dieser ist standardmäßig bei der Ersteinrichtung der SmartConnect App vorgegeben und kann nicht gelöscht werden. Es können weitere Benutzer mit Administratorrechten angelegt werden. Alle Administratoren sind gleichberechtigt. Im Idealfall sollte nur ein Benutzer mit vollen Rechten vorhanden sein, um Missbrauch zu vermeiden. Achten Sie daher bei der Anlage von Benutzern darauf, welche Rechte Sie vergeben. Für die alltägliche Bedienung der Anwendungen wird empfohlen, sich nur als Benutzer ohne Administratorrechte anzumelden.

## <span id="page-18-2"></span>**8.2 Benutzer (ohne Administrator-Rechte)**

Benutzer ohne Administrator-Rechte sind alle regulären Benutzer, z.B. Familienmitglieder. Jeder dieser Benutzer ist berechtigt, sein eigenes Passwort festzulegen und zu ändern. Vergeben Sie eindeutige Namen und sichere Passwörter, um Ihr System ausreichend zu schützen.

Der Administrator kann einen Benutzer sperren und ihm weitere Rechte einräumen, z. B. Berechtigung zur Freischaltung von Anwendungen. Wurde ein Benutzer gesperrt, kann er auf keine Anwendungen des **SmartConnect easy** zugreifen.

Beachten Sie: Es werden einzelne Benutzer mit Namen und Passwort und keine Geräte (Smartphone, Tablet) berechtigt. Sie können über Ihre Anmeldedaten von verschiedenen Geräten auf das **SmartConnect eas**y zugreifen.

## **Folgende Symbole können für Benutzer angezeigt werden:**

- $\boldsymbol{\Theta}$ Benutzer ist Administrator
- 2 angemeldeter Benutzer
- $\odot$ Benutzer ist für die Anwendung für eine festgelegte Zeit berechtigt
- **Renutzer ist für die Anwendung gesperrt**
- 這 Benutzer ist berechtigt, auf das Journal zuzugreifen
- t Benutzer erhält Push-Nachrichten

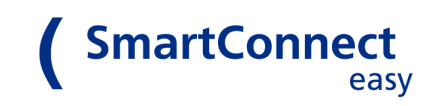

#### <span id="page-19-0"></span>**8.3 Benutzer anlegen**

Wir empfehlen das Anlegen von Benutzern in einem sicheren Umfeld (dem Heimnetzwerk) durchzuführen, da hierfür die erweiterten Rechte eines Administrators benötigt werden. Für die Nutzung im Alltag empfiehlt sich einen Benutzer ohne Administratorrechte zu verwenden. So kann Missbrauch bestmöglich vermieden werden.

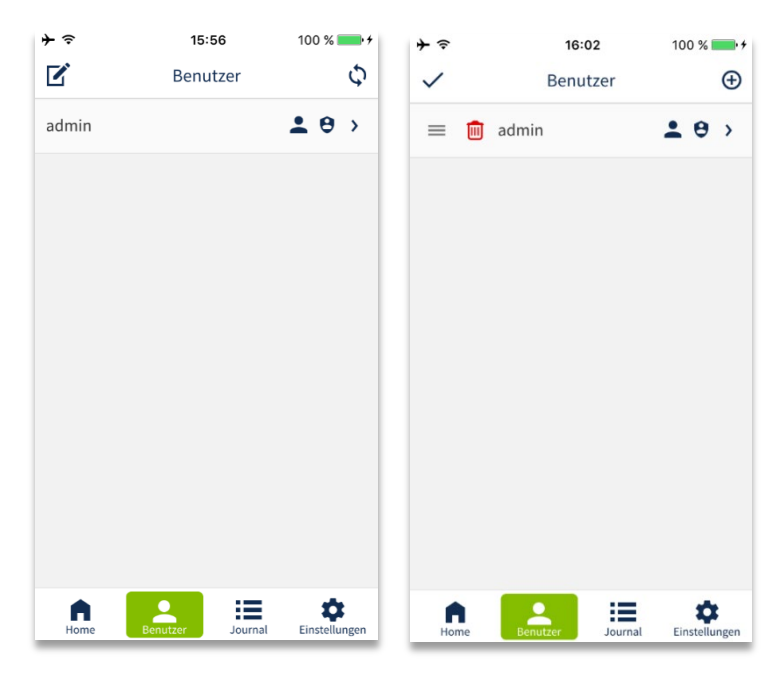

Um einen neuen Benutzer anzulegen, melden Sie sich als Administrator an und klicken Sie unten in der Menüleiste auf **Benutzer**. Gehen Sie über den Stift Ø in den Bearbeitungsmodus und klicken Sie auf das Plus  $\oplus$ 

Tragen Sie den Namen des Benutzers ein und definieren ein sicheres Passwort *(siehe Kapitel [2.2](#page-3-3)  [Sicherheitshinweise zum Smartphone\)](#page-3-3).* Vergeben Sie nur eindeutige Namen, um den Benutzer später genau zuordnen zu können.

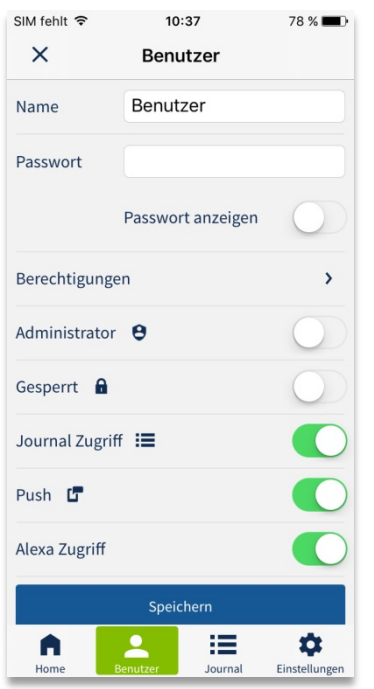

#### **Für jeden Benutzer können Administratoren Rechte festlegen:**

- **Administrator:** Aktivieren Sie diesen Schalter, wenn der Benutzer Administrator-Rechte erhalten soll. Diese Rechte können jederzeit erteilt oder entzogen werden.
- **Gesperrt:** Aktivieren Sie diesen Schalter, wenn Sie den Benutzer temporär sperren wollen. Er kann sich danach weder anmelden, noch Anwendungen bedienen.
- **Journal Zugriff:** Aktivieren Sie diesen Schalter, wenn der Benutzer die Journaleinträge lesen darf.
- **Push:** Aktivieren Sie diesen Schalter, wenn der Benutzer Push-Mitteilungen erhalten darf.
- **Alexa Zugriff:** Aktivieren Sie diesen Schalter, wenn der Benutzer Alexa nutzen darf.

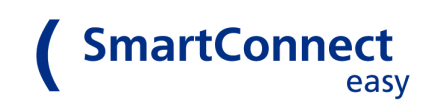

# <span id="page-20-0"></span>**9 Journal**

Über das Journal sehen Sie alle über das **SmartConnect easy** getätigten Anwendungen mit Datum und Uhrzeit. Es besteht die Möglichkeit, Einträge zu suchen und das Journal vollständig zu löschen. Journaleinträge sind standardmäßig nur für Administratoren sichtbar, können jedoch für Benutzer ohne Administrator-Rechte freigeschalten werden *(siehe Kapite[l 8.3 Benutzer anlegen\)](#page-19-0)*.

## <span id="page-20-1"></span>**9.1 Einträge suchen**

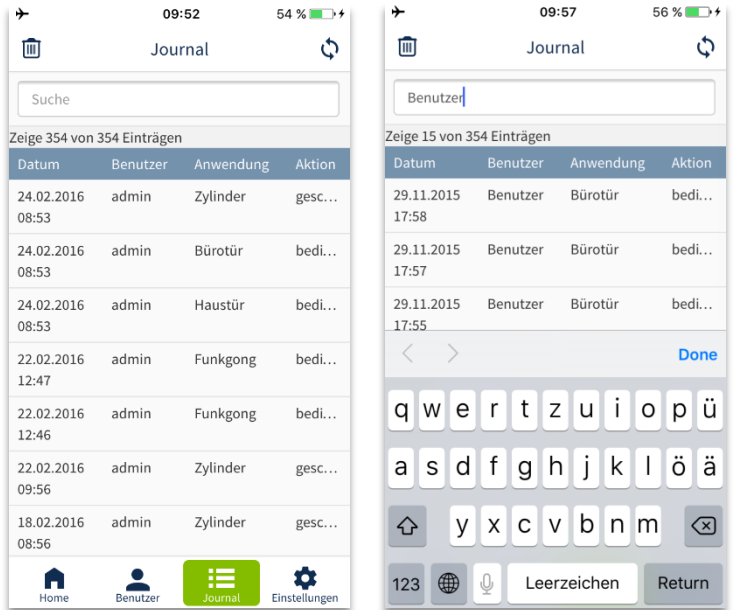

Sie können das Journal nach bestimmten Einträgen durchsuchen. Klicken Sie hierfür unten in der Menüleiste auf *Journal*. Bei einer großen Anzahl von Einträgen kann das Öffnen des Journals einige Sekunden dauern.

Klicken Sie in das Feld *Suche* und geben Sie den gewünschten Suchbegriff ein. Wenn Sie beispielsweise einen Benutzernamen eintragen, erscheinen alle Betätigungen, die von diesem Benutzer ausgegangen sind.

Weiterhin können Sie auch nach einem konkreten Datum, z.B. 29.06.2016, oder einem Monat suchen, z.B. 02.2016. Nach Eingabe des Suchbegriffs klicken Sie auf *Done*. Es erscheinen alle Ergebnisse, die zu diesem Suchbegriff gefunden wurden. Über den Papierkorb  $\overline{m}$  können Sie das Journal löschen.

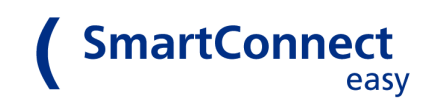

# <span id="page-21-0"></span>**10 Einstellungen**

In diesem Menü sind alle Einstellungen zur SmartConnect App und dem **SmartConnect easy** zusammengefasst. Die einzelnen Punkte werden im Folgenden genauer erläutert.

## <span id="page-21-1"></span>**10.1 Sprache ändern**

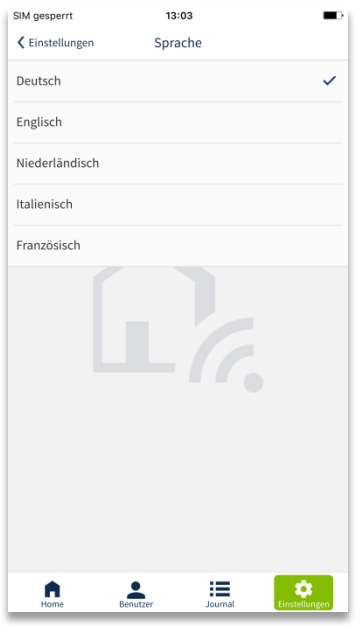

Um die Sprache zu ändern, klicken Sie auf *Einstellungen*. Unter dem Reiter *Sprache* sind alle Sprachen aufgeführt, welche für die App zur Verfügung stehen. Wählen Sie Ihre gewünschte Sprache. Der Haken symbolisiert die gewählte Sprache.

Nach Änderung der Sprache startet die App automatisch neu. Wenn Sie die automatische Anmeldung nicht aktiviert haben, melden Sie sich erneut an.

## <span id="page-21-2"></span>**10.2 Abmelden**

Wenn Sie einen Benutzer wechseln oder sich mit einem anderen **SmartConnect easy** anmelden möchten, müssen Sie sich abmelden. Gehen Sie hierfür auf *Abmelden.* Mit dem Schritt des Abmeldens, deaktivieren Sie auch den Schalter *automatisch Einloggen* für dieses **SmartConnect easy** *(siehe Kapitel [5.4 Einloggen als Administrator\)](#page-12-0)*. Sie müssen sich daher beim nächsten Mal manuell einloggen.

## <span id="page-21-3"></span>**10.3 SmartConnect easy auswählen**

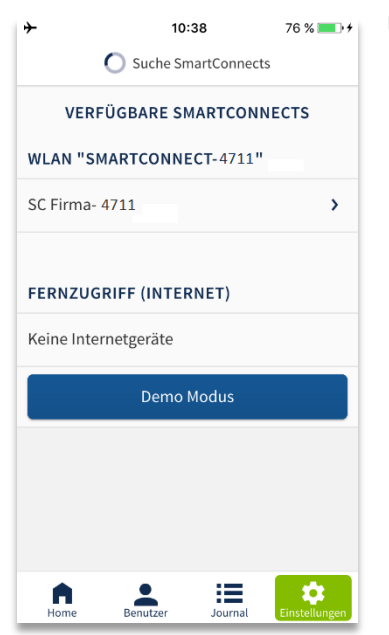

Unter *VERFÜGBARE SMARTCONNECTS* wählen Sie ein **SmartConnect easy**, welches im aktuellen WLAN-Netzwerk oder über mobile Daten erreichbar ist. Klicken Sie auf das zu wechselnde **SmartConnect easy** und Sie gelangen zum Login. Als Benutzer ohne Administratorrechte können Sie sich auch automatisch einloggen – die Anmeldedaten bleiben dann im Smartphone gespeichert.

Der *Demo Modus* zeigt die grundlegenden Funktionen der App auch ohne auf ein **SmartConnect easy** zuzugreifen.

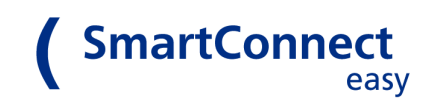

## <span id="page-22-0"></span>**10.4 Netzwerkkonfiguration**

Sie können Ihr Smartphone mit dem **SmartConnect easy** über ein WLAN-Netzwerk oder den Access Point Modus verbinden. Im Auslieferungszustand ist der Access Point Modus konfiguriert. Das **SmartConnect easy** spannt hierbei ein eigenes WLAN-Netzwerk auf und fungiert ähnlich einem Router. Sie können Ihr **SmartConnect easy** auch in das Netzwerk eines WLAN-Routers einbinden. Empfehlenswert ist diese Verbindung, da sie zuverlässiger ist und dem Smartphone den gleichzeitigen Zugriff auf das Internet erlaubt. Der Fernzugriff (Internet) ist im Access Point Modus nicht möglich.

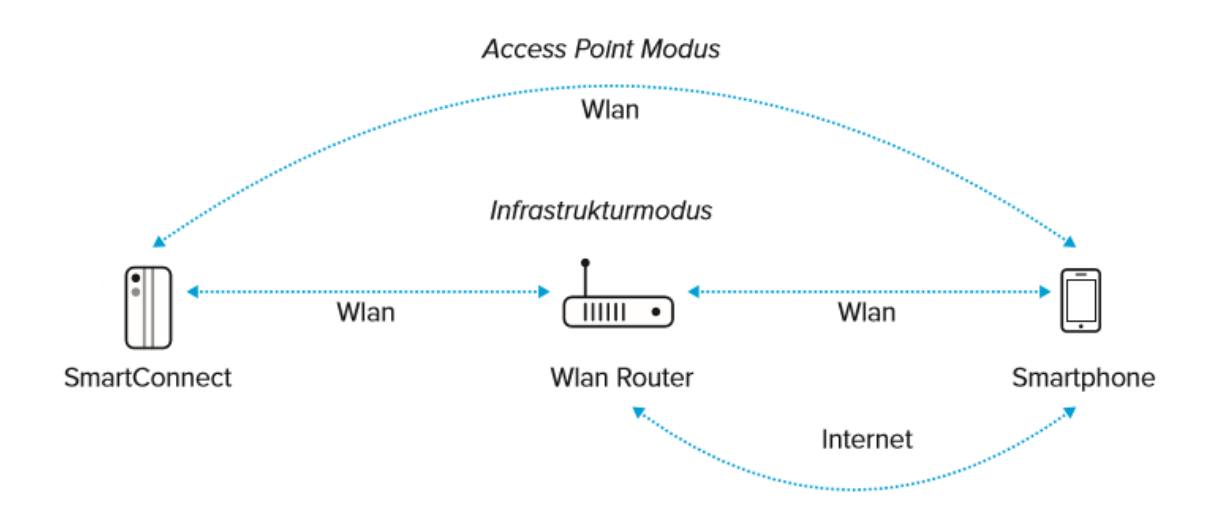

*Verbindungsmöglichkeiten des SmartConnect easy*

## **Folgende Symbole können für Verbindungen angezeigt werden:**

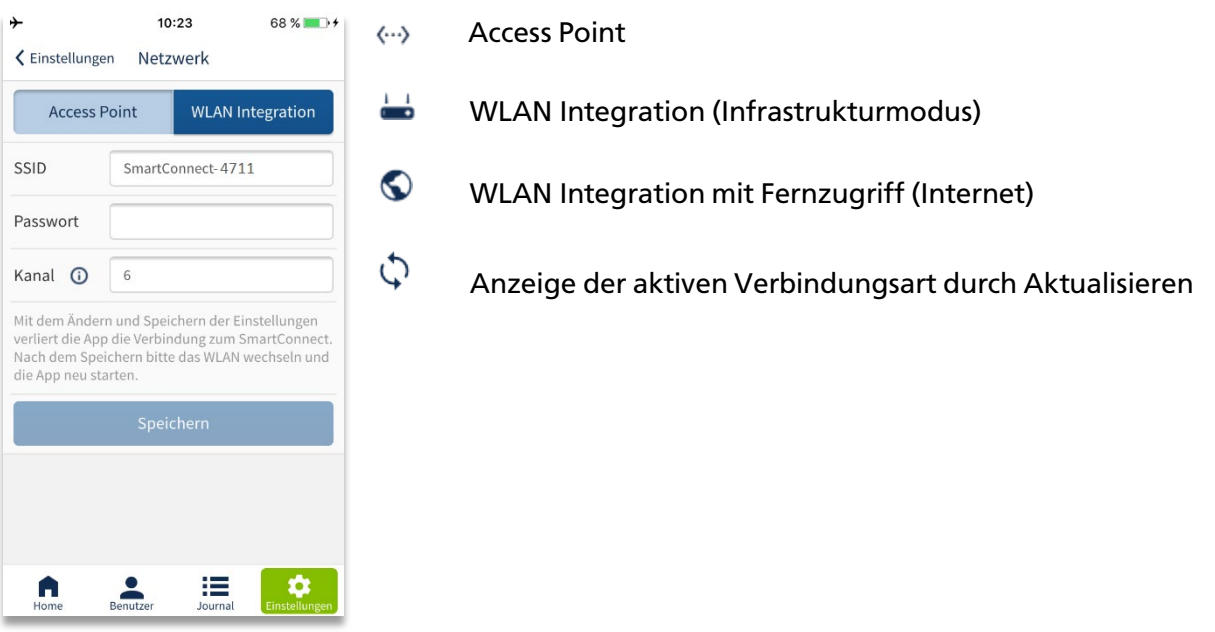

#### <span id="page-23-0"></span>**10.4.a Verbindung über Access Point Modus**

Um den Access Point Modus einzurichten, klicken Sie unter *Einstellungen* auf *Netzwerk* und wählen Sie den Reiter *Access Point.*

Geben Sie in dem Fenster alle erforderlichen Daten ein:

- **SSID:** Name, unter dem das **SmartConnect easy** WLAN-Netzwerk angezeigt wird (z.B. SmartConnect-0123)
- **Passwort:** des **SmartConnect easy** WLAN-Netzwerkes
- **Kanal:** Der WLAN-Kanal kann verändert werden, wenn z. B. durch zu viele Nutzer die Datenübertragung unzuverlässig ist. Ändern Sie den Kanal nur, falls es zu Störung oder Verbindungsabbrüchen kommt.

#### <span id="page-23-1"></span>**10.4.b Verbindung mit WLAN Integration**

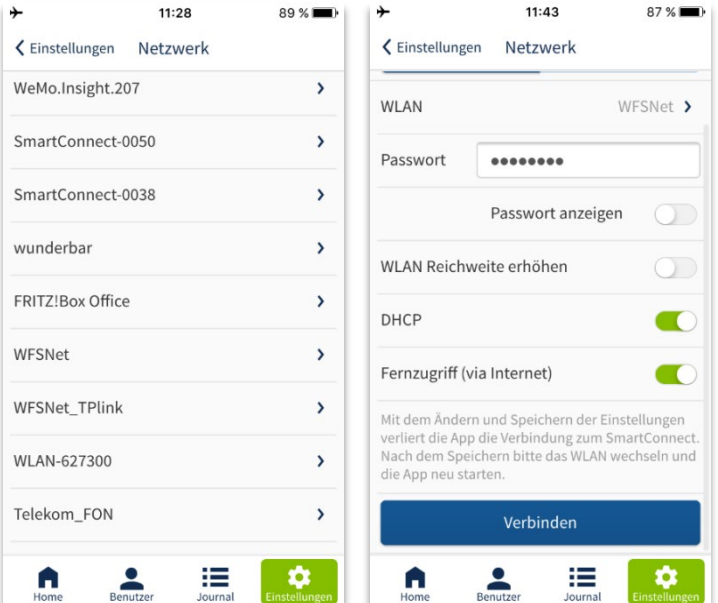

Weiterhin kann eingestellt werden:

Zur Einbindung des **SmartConnect easy** in ein bestehendes WLAN wählen Sie den Reiter *WLAN Integration*.

**SmartConnect** 

Es öffnet sich die Auswahl der vom **SmartConnect easy** erreichbaren WLAN-Netze. Wählen Sie das gewünschte WLAN und tragen Sie dessen Passwort ein.

Beachten Sie: Benutzer, die die über Internet auf das SmartConnect zugreifen wollen, müssen sich zuerst mit dem Smartphone einmal lokal verbinden.

- WLAN Reichweite erhöhen: Aktivieren Sie diesen Schalter, wenn beispielsweise das ausgewählte WLAN-Netzwerk vor der Haustür nicht empfangen werden kann. Dadurch wird Ihr **SmartConnect easy** quasi die Funktion eines Repeaters übernehmen.
- DHCP (Dynamic Host Configuration Protocol): Dieser Schalter ist standardmäßig aktiviert. Dadurch wird Ihr **SmartConnect easy** automatisch in Ihr bestehendes Netzwerk integriert. Deaktivieren Sie diesen Schalter nur, wenn Sie sich auskennen.
- Fernzugriff (via Internet): Möchten Sie das **SmartConnect easy** auch über das Internet erreichen, aktivieren Sie diesen Schalter. Bei Verbindung zum Internet wechselt LED 2 vom **SmartConnect easy** von grün auf orange.

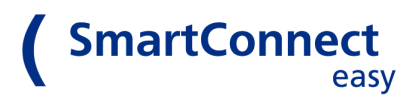

<span id="page-24-0"></span>Bestätigen Sie Ihre Einstellungen mit *Verbinden*. Ihr **SmartConnect easy** wird sich anschließend mit dem gewünschten WLAN verbinden. Dieser Vorgang kann einige Minuten in Anspruch nehmen.

Soll das SmartConnect über **WPS** mit einem Router verbunden werden, kann durch Drücken des Reset-Tasters ca. 5 Sekunden WPS aktiviert werden *(siehe Kapitel 12.2 [Werksrest](#page-12-0) am SmartConnect easy).*

Beachten Sie: Ist es dem **SmartConnect easy** nicht möglich, sich mit dem gewählten WLAN zu verbinden, (z.B. bei Falscheingabe der Anmeldedaten) wechselt es in den vorherigen *Access Point Modus* zurück.

Ist das Smartphone in Reichweite eines WLAN-Netzwerkes und der Fernzugriff des **SmartConnect easy** aktiviert, entscheidet das Smartphone, ob es sich über Mobilfunk oder WLAN mit dem Internet verbindet.

## **10.5 Datum/Uhrzeit und Zeitzone ändern**

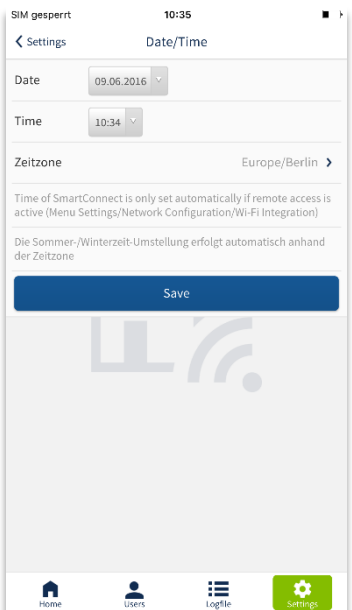

Über *Date/Time* stellen Sie das Datum und Uhrzeit ein. Wenn das **SmartConnect easy** mit dem Internet verbunden ist, ruft es die Zeit automatisch über einen Zeitserver ab.

Für die manuelle Einstellung klicken Sie *Datum/Uhrzeit.* Tragen Sie die korrekten Daten ein und wählen Sie die geltende Zeitzone. Überprüfen Sie regelmäßig die Uhrzeit des **SmartConnect easy**. Nur so kann im Journal korrekt nachvollzogen werden, welcher Benutzer wann eine Anwendung bedient hat.

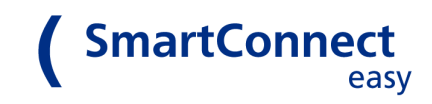

## <span id="page-25-0"></span>**10.6 Software Update**

Die Software Ihres **SmartConnect easy** und der SmartConnect App sollte immer auf dem aktuellen Stand sein, um höchstmögliche Sicherheit zu gewährleisten. Die SmartConnect App wird in der Regel automatisch über den App Store aktualisiert. Das **SmartConnect easy** können Sie in den *Einstellungen* unter *Software Update* manuell aktualisieren.

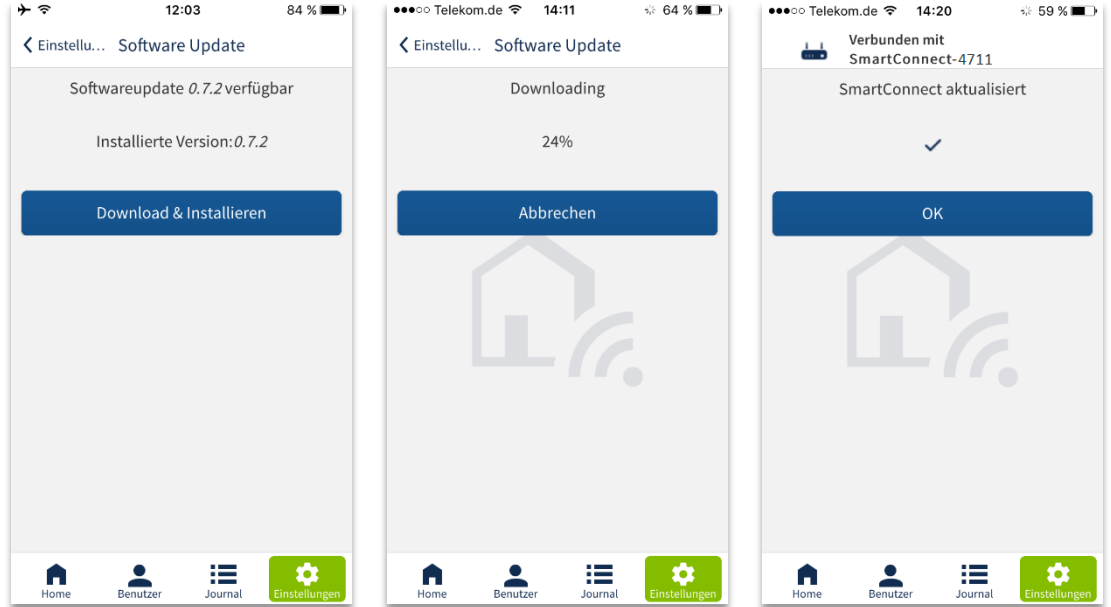

Dort können Sie prüfen, ob ein Update für Ihr **SmartConnect easy** zur Verfügung steht. Klicken Sie ggf. auf *Download & Installation* und die Aktualisierung wird gestartet. Das Update wird zuerst auf das Smartphone geladen und anschließend an das SmartConnect easy übertragen und installiert. Je nach Größe des Updates kann die Durchführung mehrere Minuten in Anspruch nehmen. Blinken die LEDs des **SmartConnect easy**, ist der Prozess noch nicht abgeschlossen; die Installation kann bis zu 20 Minuten dauern.

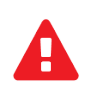

**Trennen Sie das SmartConnect easy während des Updatevorgangs niemals vom Stromnetz. Dadurch kann es so beschädigt werden, dass es zum Support eingesendet werden muss.** 

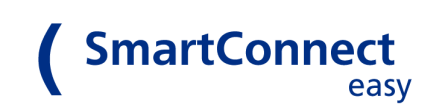

## <span id="page-26-0"></span>**10.7 Name ändern**

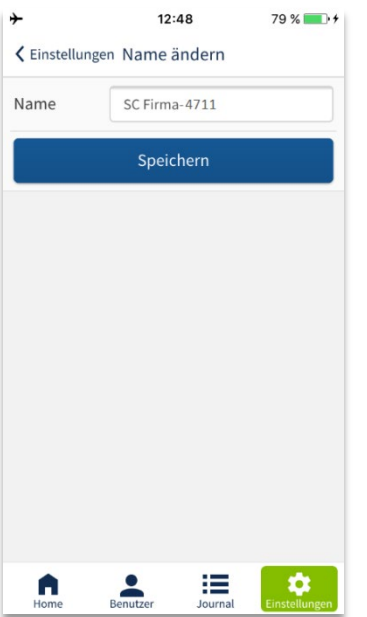

Sie können den Namen Ihres **SmartConnect easy** in den *Einstellungen* ändern. Bei der Nutzung mehrerer Geräte ist eine möglichst genaue Bezeichnung sinnvoll, um die einzelnen **SmartConnect easy** besser unterscheiden zu können, z.B. *SmartConnect Zuhause* oder *SCe Praxis*.

Beachten Sie: Wenn Sie den Namen des **SmartConnect easy** ändern, bleibt der Name des WLAN-Netzwerkes (SSID), welches das **SmartConnect easy** im Access Point-Modus aufspannt, unverändert.

## <span id="page-26-1"></span>**10.8 Systeminformationen senden**

•••• Telekom.de କ 09:39  $100 \%$ く Einste... Informationen senden

Hier können Sie zu Servicezwecken per Email Informationen über Ihr SmartConnect an den Hersteller senden. Dabei werden keinerlei persönliche oder sicherheitskritische Daten übertragen

Für diesen Vorgang müssen Sie ein Email-Konto auf diesem Smartphone eingerichtet haben. Nachdem<br>Sie auf den untenstehenden Button gedrückt haben, wird Ihr Email-Client geöffnet und eine<br>Email erzeugt. Beschreiben Sie bitte den Grund Ihrer Kontakaufnahme möglichst genau und enden die Email dann an die bereits eingetragene Adresse

Vielen Dank für Ihr Feedback!

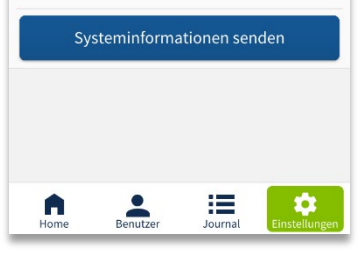

Beim Auftreten eines Servicefalls können Sie mit dem Hersteller in Kontakt treten und Informationen über das **SmartConnect easy** senden. Durch einen Klick auf *Systeminformationen senden* öffnet sich der E-Mail-Client Ihres Smartphones – soweit dieser eingerichtet wurde. Schildern Sie Ihr Anliegen möglichst genau und senden Sie die dann angehangene Datei.

Hinweis: Es werden keine Passwörter und auch sonst so wenig wie möglich persönliche oder sicherheitsrelevanten Daten übertragen.

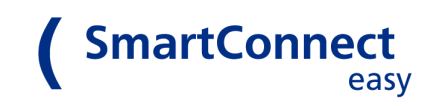

## <span id="page-27-0"></span>**10.9 Werkseinstellungen**

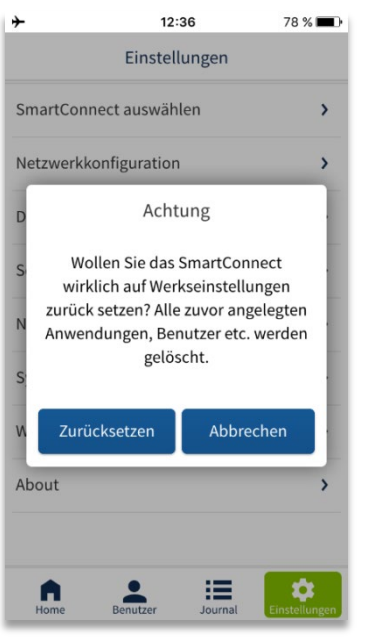

Über die *Werkseinstellungen* können Sie die SmartConnect App in den Auslieferungszustand zurücksetzen. Es werden alle Anwendungen, Benutzer und Einstellungen gelöscht. Die Einstellungen des Smartphones, wie beispielsweise die Sprache der App, werden nicht zurückgesetzt.

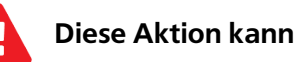

 **Diese Aktion kann nicht rückgängig gemacht werden!**

Wie Sie das **SmartConnect easy** ohne App zurücksetzen, finden Sie in *Kapite[l 12 Zurücksetzen in den Auslieferungszustand](#page-29-0)*.

## <span id="page-27-1"></span>**10.10 About**

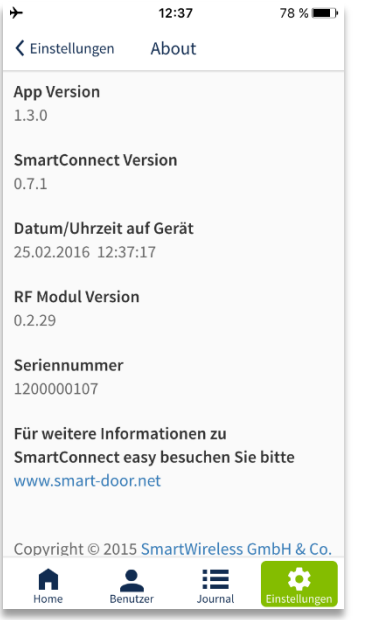

Hierunter finden Sie folgende Informationen:

- Version der SmartConnect App
- Version des **SmartConnect easy**
- Eingestelltes Datum und Uhrzeit des **SmartConnect easy**
- Version des RF Moduls
- Seriennummer des **SmartConnect easy**
- UUID
- Webseite für weitere Informationen

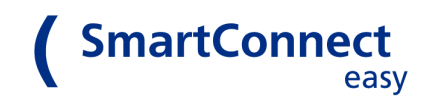

# <span id="page-28-0"></span>**11 LED Signale**

Auf Ihrem **SmartConnect easy** finden Sie zwei LEDs, welche je nach Farbe und Blinkzustand einen bestimmten Gerätezustand signalisieren:

**LED 1** blinkt ca. 60 Sekunden während das Gerät hochfährt und leuchtet anschließend dauerhaft.

**LED 2** leuchtet während der WLAN-Verbindung in verschiedenen Farben.

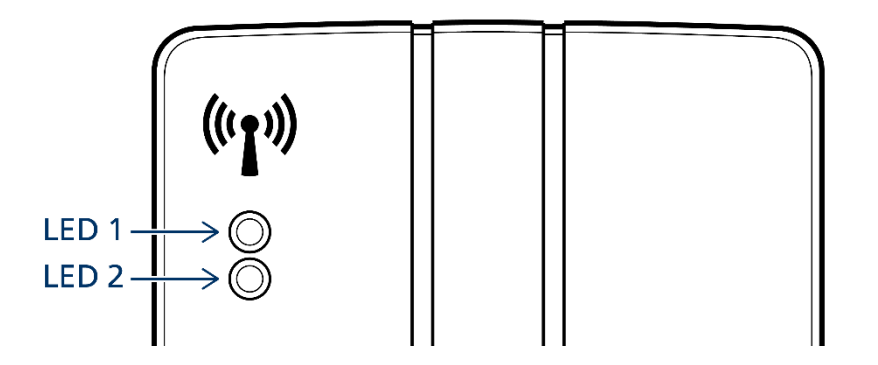

## **In der folgenden Tabelle finden Sie die einzelnen Zustände aufgeführt:**

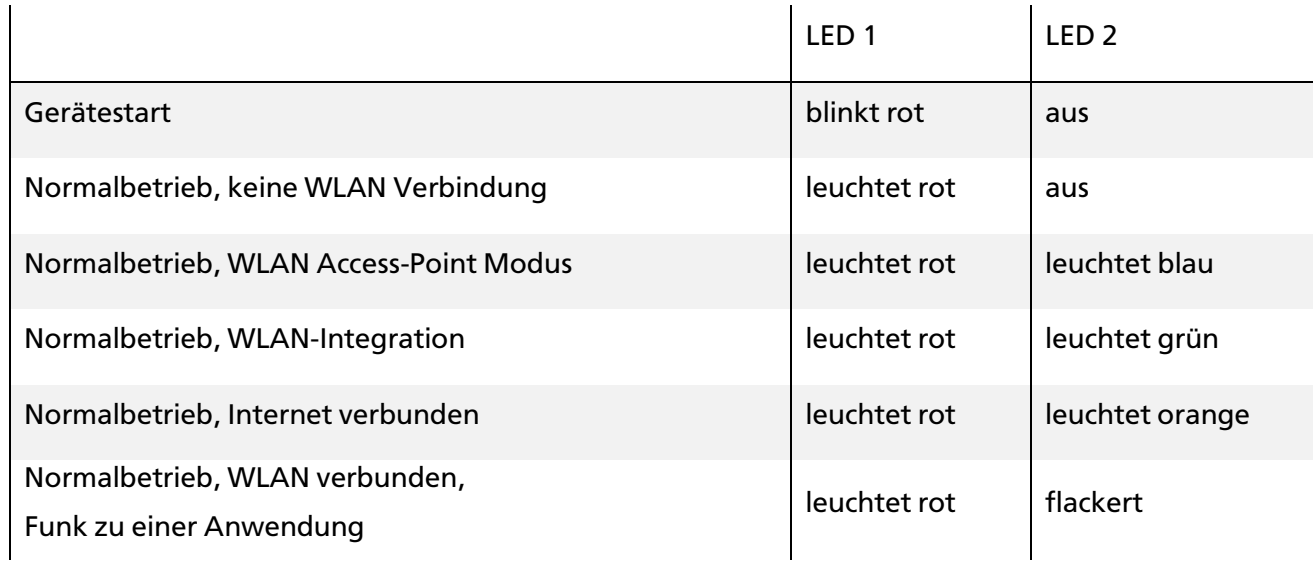

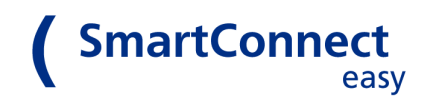

# <span id="page-29-0"></span>**12 Zurücksetzen in den Auslieferungszustand (Reset)**

## <span id="page-29-1"></span>**12.1 Werkseinstellungen in der App**

Wie Sie die SmartConnect App auf Werkseinstellungen zurückzusetzen lesen Sie in *Kapitel [10.9](#page-27-0)  [Werkseinstellungen](#page-27-0)*.

## <span id="page-29-2"></span>**12.2 Werksreset am SmartConnect easy**

Der Werksreset löscht alle gespeicherten Daten auf Ihrem **SmartConnect easy**. Wenn Sie beispielsweise die Zugangsdaten des Administrators verloren haben, können Sie hierüber alle Daten neu einrichten. Lesen Sie hierzu in *Kapitel [5 Einrichten der SmartConnect App.](#page-9-1)*

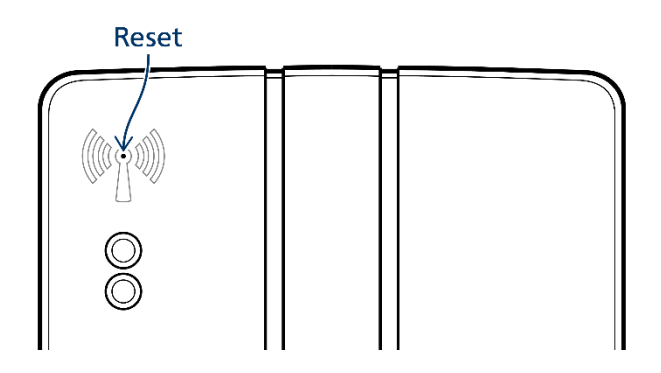

Um den Werksreset durchzuführen, nehmen Sie einen ca. 1mm dünnen Gegenstand zur Hand, wie beispielsweise eine Büroklammer. Auf der Gehäusevorderseite Ihres **SmartConnect easy** befindet sich ein Antennen-Symbol. In der Mitte dieses Symbols ist eine kleine Öffnung, hinter der sich die Reset-Taste befindet. Das Leuchten der beiden LEDs drückt den Reset-Zustand aus (siehe Tabelle unten). Für einen vollständigen Werksreset drücken Sie die Reset-Taste min. 21 Sekunden bis LED 1 leuchtet und LED 2 blinkt.

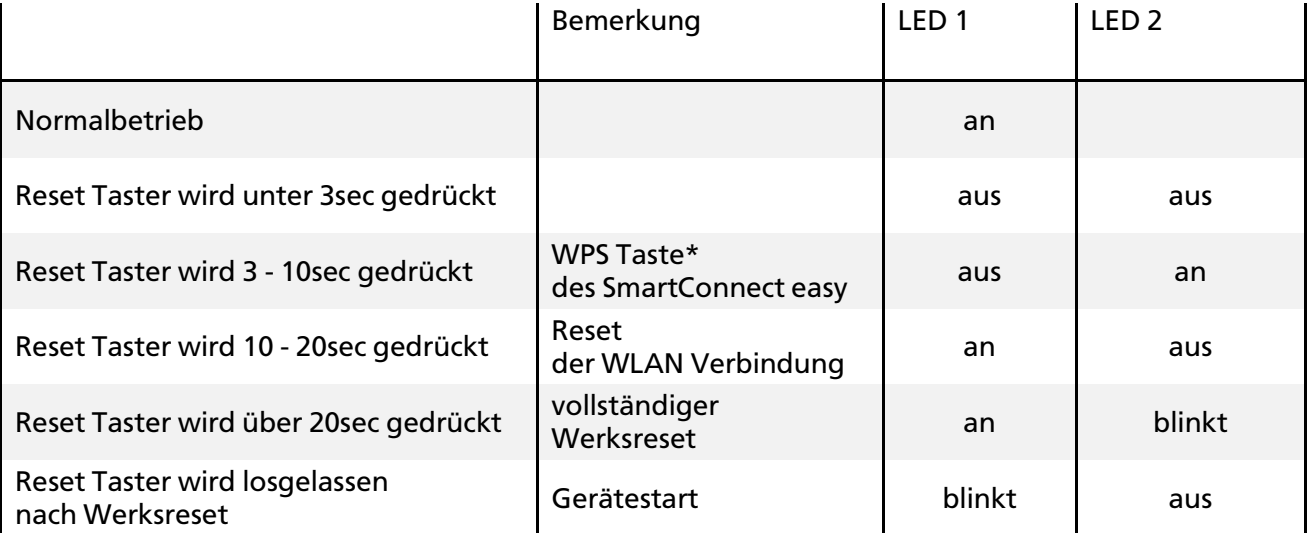

#### \* siehe auch Kapitel 12.4b

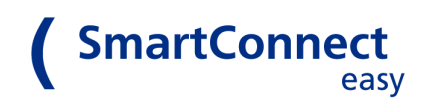

## <span id="page-30-0"></span>**12.3 Reset der WLAN-Verbindung am SmartConnect easy**

Mit einem Verbindungsreset können Sie die WLAN-Verbindung zurücksetzen. Dies kann hilfreich sein, wenn beispielsweise nach fehlerhafter Änderung der Netzwerk-Konfiguration keine Verbindung zum **SmartConnect easy** mehr hergestellt werden kann. Das **SmartConnect easy** aktiviert danach wieder den Access Point Modus *(siehe Kapitel [5.1 Verbinden des SmartConnect easy](#page-9-3) mit dem Netzwerk)*. Bereits eingerichtete Anwendungen und Benutzer bleiben bei diesem Reset erhalten.

## <span id="page-30-1"></span>**12.4 Beispiel eines vollständigen Werksreset**

- 1. Drücken Sie die Reset-Taste mindestens 20 Sekunden.
- 2. Nach 3 Sekunden beginnt LED 1 zu leuchten (Signalisierung für WPS Taste).
- 3. Nach 10 Sekunden beginnt LED 2 zu leuchten und LED 1 erlischt (Verbindungs-Reset).
- 4. Nach 20 Sekunden erlischt LED 2 aus und LED 1 beginnt zu blinken (Werksreset).
- 5. Lassen Sie die Reset-Taste nun los. Alle Informationen sind jetzt gelöscht.
- 6. Verbinden Sie sich nach dem Neustart des **SmartConnect easy** wieder neu.

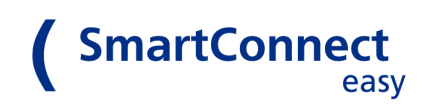

# <span id="page-31-0"></span>**13 Technische Daten**

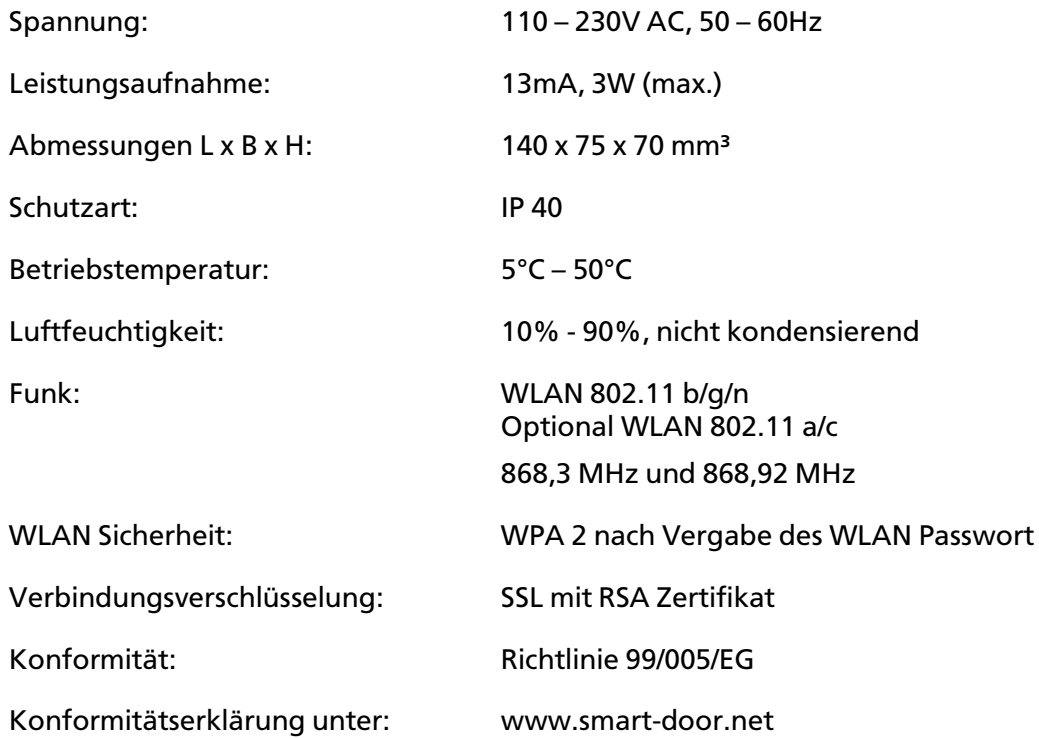

Bedienungsanleitung für SmartConnect easy Stand: Juni 2018

Herausgeber: SmartWireless GmbH & Co. KG Robert-Perthel Str. 45 50739 Köln [www.smart-door.net](http://www.smart-door.net/)

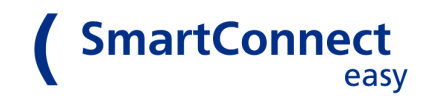

# <span id="page-32-0"></span>**14 FAQ**

#### **Q1: Warum leuchtet die LED 2 meines SmartConnect easy nicht?**

A: LED 2 zeigt die Verbindung zum Netzwerk an. Wenn Sie zu Beginn der Einrichtung Ihr **SmartConnect easy** noch nicht mit dem Smartphone oder dem WLAN Router Ihres Heimnetzwerkes verbunden haben, leuchtet LED 2 nicht. Sobald Ihr **SmartConnect easy** mit dem Netzwerk verbunden ist, blinkt LED 2 grün (=Verbindung) bzw. leuchtet orange (= Verbindung erfolgreich).

#### **Q2: Warum ist das Einlernen der SmartTouch Anwendung nicht erfolgreich?**

A: Überprüfen Sie die Reihenfolge Ihres Anlernvorgangs: Bestätigen Sie zuerst den *Einlernen*-Button in der SmartConnect App und bringen Sie anschließend den **SmartTouch**-Empfänger in den Einlern-Modus *(siehe hierzu Kapitel 7.2 b Einrichten [einer Anwendung](#page-13-2)* sowie die Bedienungsanleitung des SmartTouch Empfängers auf www.fuhr.de).

#### **Q3: Bleiben die Daten im SmartConnect easy bei Stromausfall erhalten?**

A: Ja, alle Daten bleiben dauerhaft erhalten. Dank eines internen Energiespeichers läuft die Uhr des **Smart Connect easy** noch bis zu 4 Wochen nach Spannungsausfall weiter.

## **Q4: Wie sicher sind meine Anwendungen bei Bedienung über das Internet?**

A: Alle Daten werden SSL-verschlüsselt, vergleichbar dem Sicherheitsniveau beim Onlinebanking.

## **Q5: Gibt es auch eine App für Windows Smartphones?**

A: Nein, derzeit ist keine App für Windows Geräte verfügbar.

#### **Q6: Können Unbefugte sich mit dem WLAN meines SmartConnect easy verbinden?**

A: Nein, ohne das notwendige WLAN-Passwort ist keine Verbindung möglich. Achten Sie bei der Vergabe der Passwörter auf ausreichende Sicherheit.

# **Q7: Kann bei Kenntnis des WLAN-Passwortes eine unbefugte Person meine Anwendungen bedienen?**

A: Nein, ohne Kenntnis der Login-Daten (Administrator, Benutzer) ist es für unbefugte Personen nicht möglich, Anwendungen in der App zu bedienen. Achten Sie bei der Vergabe der Passwörter auf ausreichende Sicherheit.

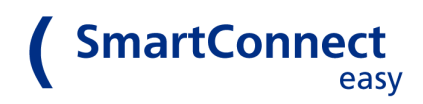

#### **Q8: Können mehrere Anwendungen angelegt werden, die das gleiche Gerät bedienen?**

A: Nein, es kann immer nur eine Anwendung für ein Gerät angelegt werden. Sobald es zu einer Dopplung kommt, erscheint eine Fehlermeldung.

#### **Q9: Was passiert nach Falscheingabe des Passwortes?**

A: Haben Sie das Passwort falsch eingegeben, ist die erneute Eingabe erst nach zeitlicher Verzögerung von 2 Sekunden möglich. Bei erneuter Falscheingabe steigert sich die Verzögerung auf 4 Sekunden, dann auf 8 Sekunden usw. Eine vollständige Sperrung erfolgt nicht.

#### **Q10: Welche Einstellungen kann ein Benutzer ohne Administratorrechte ändern?**

A: Ein Benutzer ohne Administratorrechte ist nur berechtigt sein Passwort festzulegen und zu ändern. Durch den Administrator kann er zu Anwendungen freigeschalten werden und Rechte erweitert werden (*siehe Kapite[l 8.2 Benutzer\)](#page-18-2).*

#### **Q11: Kann ein Benutzer mit mehreren Smartphones gleichzeitig angemeldet sein?**

A: Ja, es besteht die Möglichkeit mehrere Smartphones desselben Benutzers (gleicher Benutzername und Passwort) auf dem **SmartConnect easy** anzumelden.

#### **Q12: Können mehrere Smartphones gleichzeitig auf das SmartConnect easy zugreifen?**

A: Ja, Sie können mit mehreren Smartphones auf das **SmartConnect easy** zuzugreifen.

# **Q13: Ist es möglich, nach einem Werksreset des SmartConnect easy durch Unbefugte meine Türe zu öffnen?**

A: Ja, einzelne Anwendungen (jene ohne Statusmeldung an das **SmartConnect easy**) können auch ohne Master-Schlüssel wieder eingelernt werden. Achten Sie bitte unbedingt darauf, Ihr **SmartConnect easy** innerhalb eines Gebäudes anzubringen und es vor unbefugtem Zugriff zu schützen.

#### **Q14: Wie stelle ich fest, ob das Smartphone mit einem WLAN verbunden ist?**

A: Daten können vom Smartphone nur bei bestehender Verbindung zum **SmartConnect easy** übertragen werden. Soll dies per WLAN erfolgen, ist es sinnvoll, die WLAN-Verbindung zu prüfen. Bei aktiver Mobilfunkverbindung ist dies in der oberen Statuszeile des Smartphones nicht mehr sichtbar. Um den WLAN-Verbindungsstatus zu prüfen, aktivieren Sie den Flugmodus und anschließend nur das WLAN. Alternativ können Sie in den WLAN-Einstellungen nachschauen, ob und mit welchem WLAN das Smartphone verbunden ist.

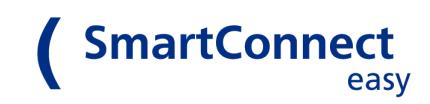

#### **Q15: Ich habe mein Smartphone verloren, was muss ich tun?**

A: Sie haben von jedem Smartphone aus die Möglichkeit sich mit einem Administrator-Account anzumelden und alle Änderungen vorzunehmen. Vorausgesetzt Sie befinden sich in der Nähe des **SmartConnect easy** und haben die SmartConnect App installiert.

Sperren Sie mit dem Administrator-Account den Benutzer, welcher auf dem verlorenen Smartphone angemeldet ist. Mit diesem Benutzer kann danach nicht mehr auf Anwendungen zugegriffen werden. Ändern Sie bestenfalls auch die Passwörter Ihres heimischen WLAN-Netzwerkes oder des **SmartConnect easy** (im Access Point Modus).

#### **Q16: Wie sorge ich für die beste Sicherheit meiner Anwendungen?**

A: Das **SmartConnect easy** arbeitet mit den aktuellsten Verschlüsselungsverfahren. Darüber hinaus wird die Sicherheit der Datenübertragung durch ein sicheres WLAN-Passwort gewährleistet. Vergeben Sie nur sichere Passwörter und ändern Sie diese von Zeit zu Zeit.